Bering

# EconoPac 7300 User's Manual

Manual No. 11-17320-01 Revision A

Copyright 1999

Bering Technology, Inc. 1717 Dell Avenue Campbell, CA 95008 (408)364-6500

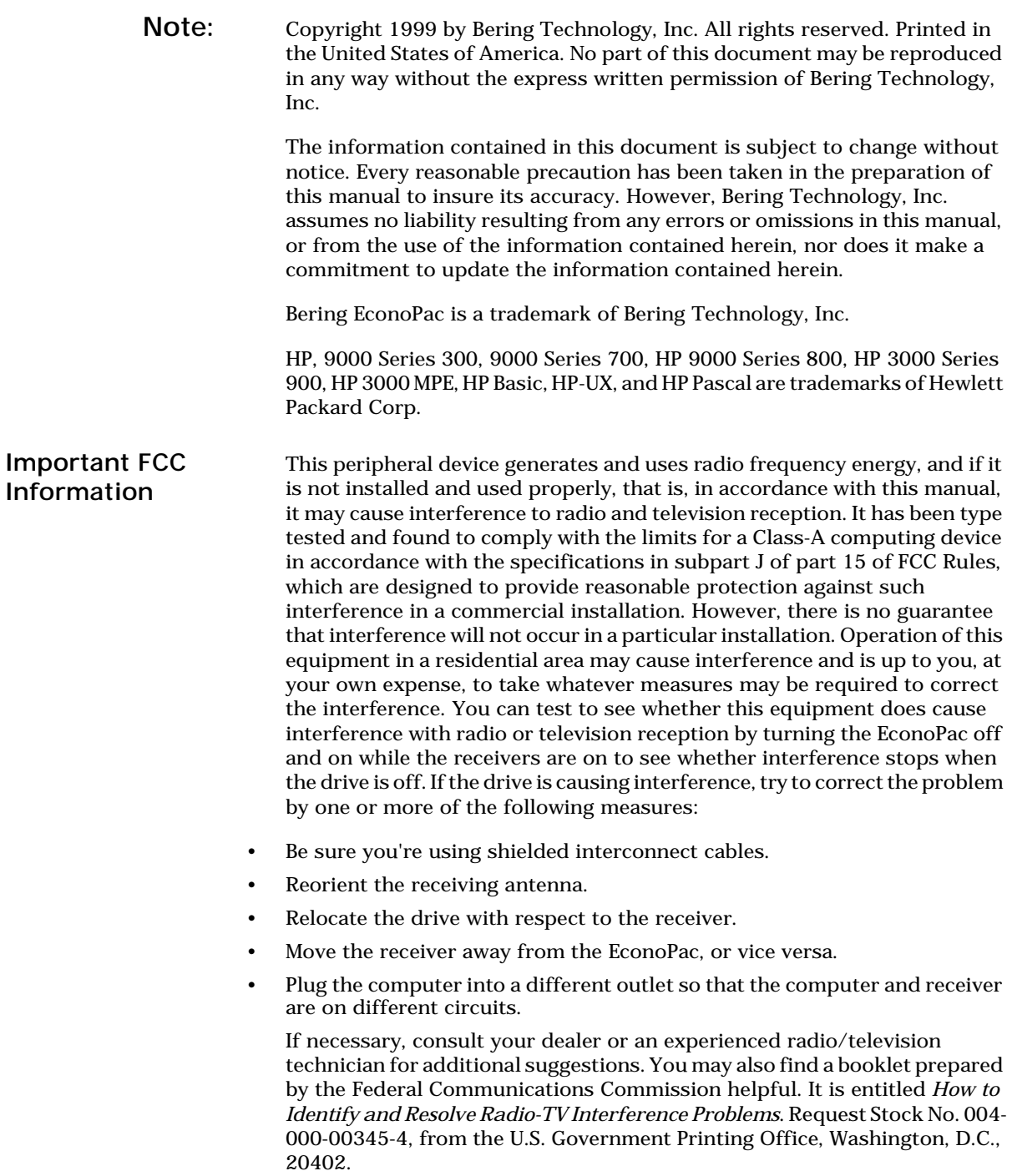

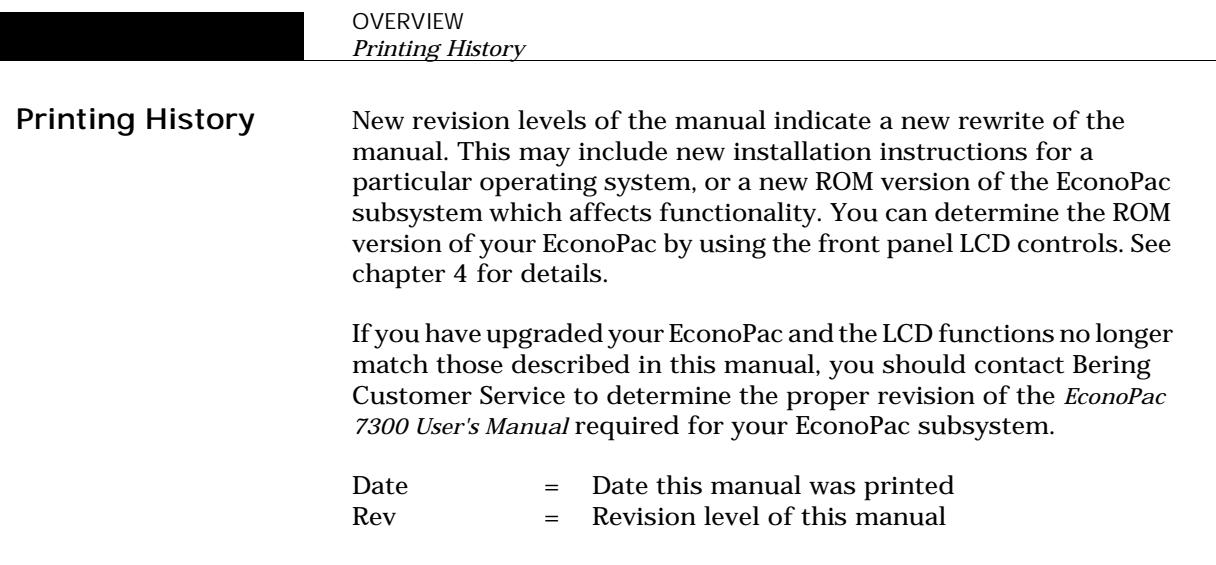

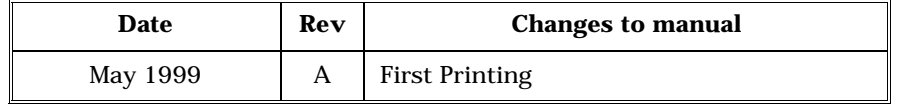

### Warranty Statement

Bering products sold in the U.S.A. and Canada carry a standard one year warranty against defects in materials and workmanship.\* During the warranty period, Bering will, at its option, repair or replace equipment which proves to be defective.

All repairs will be performed at the factory. Any other arrangement, such as on-site service, will be at your expense. Before any product is returned for repair, a Return Materials Authorization number (RMA#) must first be obtained from a Customer Service representative.

Customer Service Bering Technology, Inc. 1717 Dell Avenue Campbell, CA 95008

(408) 364-6500 FAX (408) 374-8309

The selection and use of media, supplies, and consumables is the customer's responsibility. Bering reserves the right to exclude from the warranty any damage caused by misuse of the product, unauthorized modification, shipping damage, non-Bering-approved media, interface, software, or cleaning supplies.

NO OTHER WARRANTY IS EXPRESSED OR IMPLIED, INCLUDING, BUT NOT LIMITED TO, THE IMPLIED WARRANTIES OR MERCHANTABILITY AND FITNESS FOR A PARTICULAR PURPOSE. BERING SHALL NOT BE LIABLE FOR CONSEQUENTIAL DAMAGES, DIRECTLY OR INDIRECTLY RELATED TO THE USE OR PERFORMANCE OF BERING PRODUCTS.

\*For products sold outside the U.S.A. and Canada, contact your local Bering distributor, representative, or dealer for warranty terms. Repairs and upgrades carry a limited time warranty. Contact a Bering sales representative or Customer Service Representative for details on the warranty period for replaced parts and upgrades.

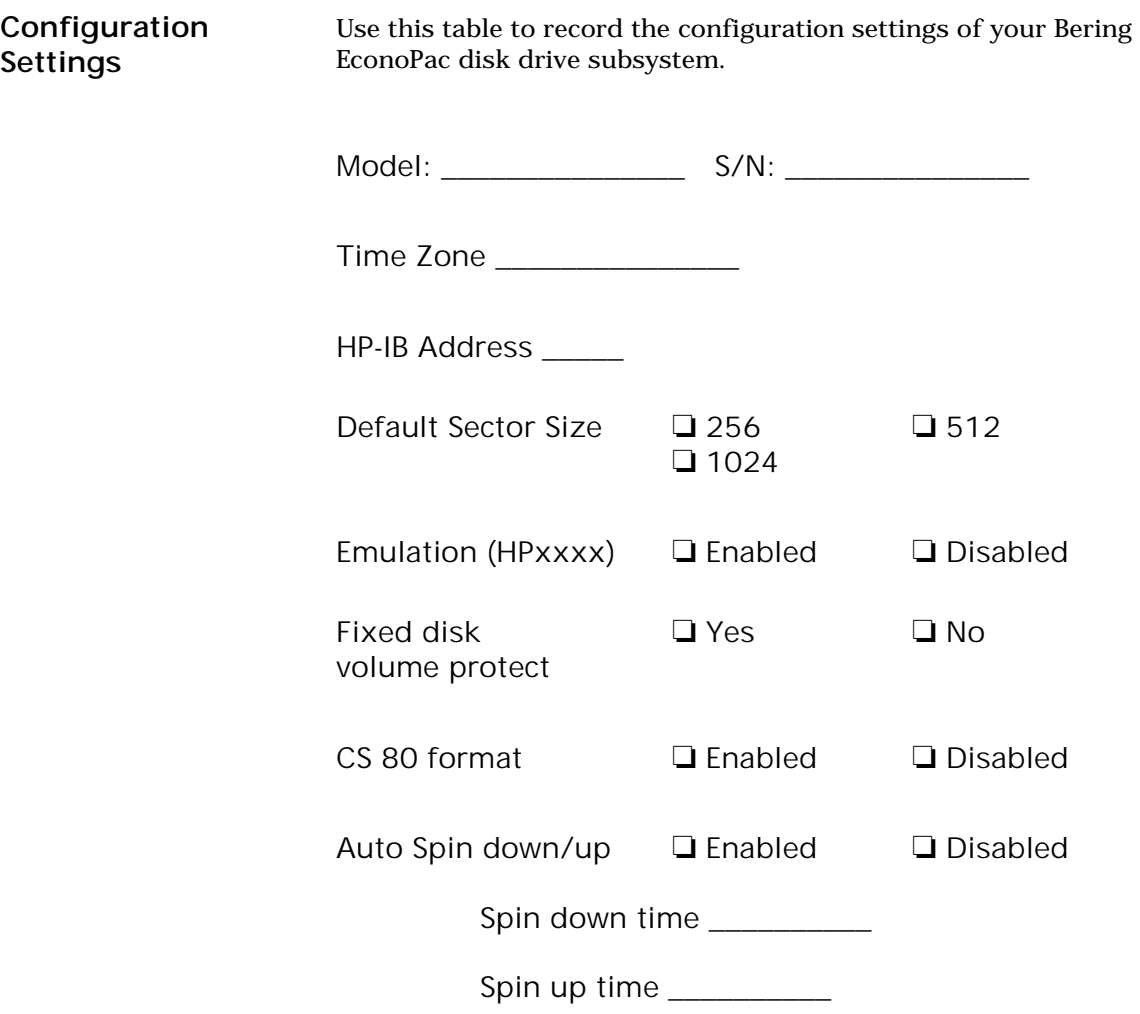

# Table of Contents

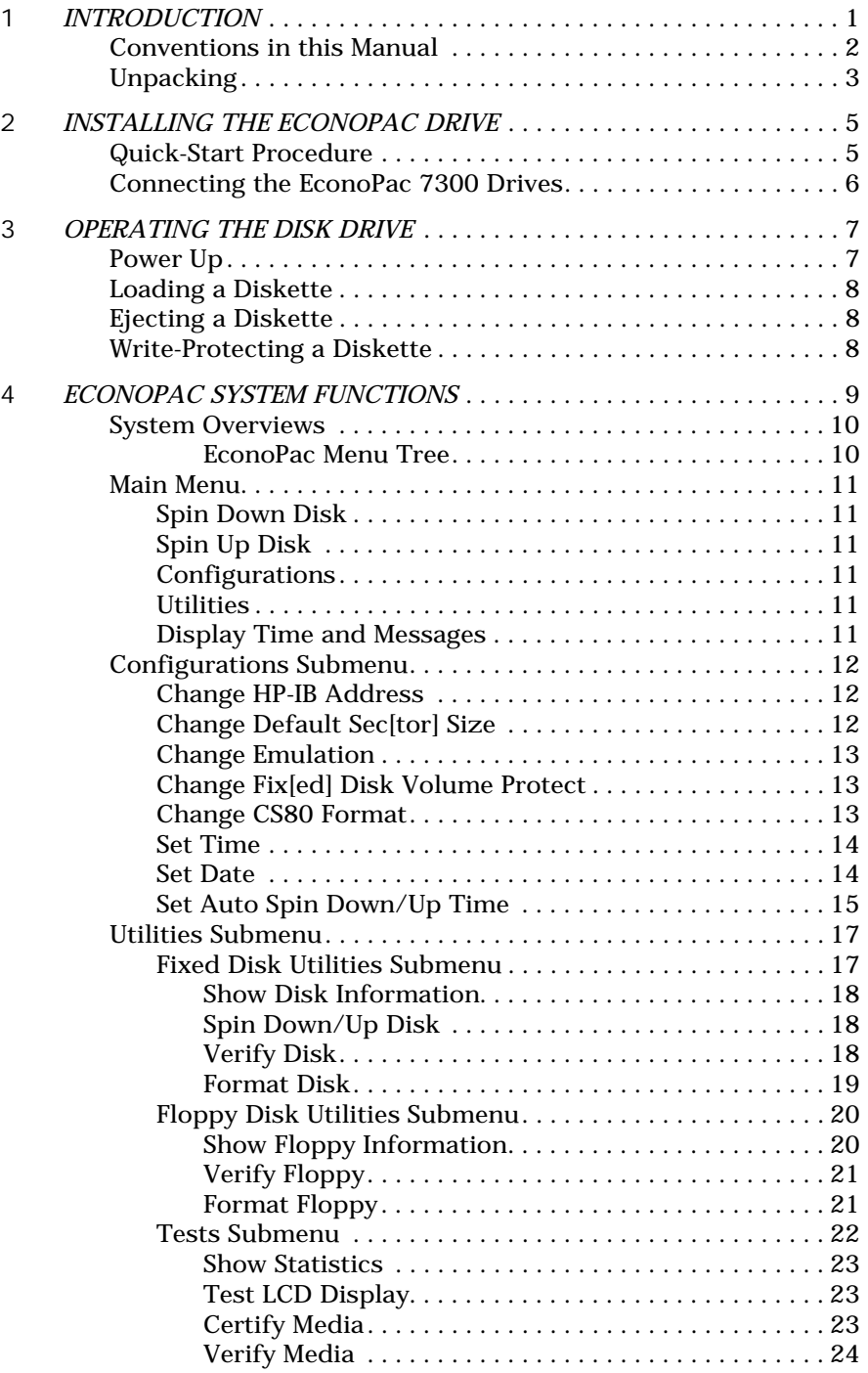

OVERVIEW *Table of Contents*

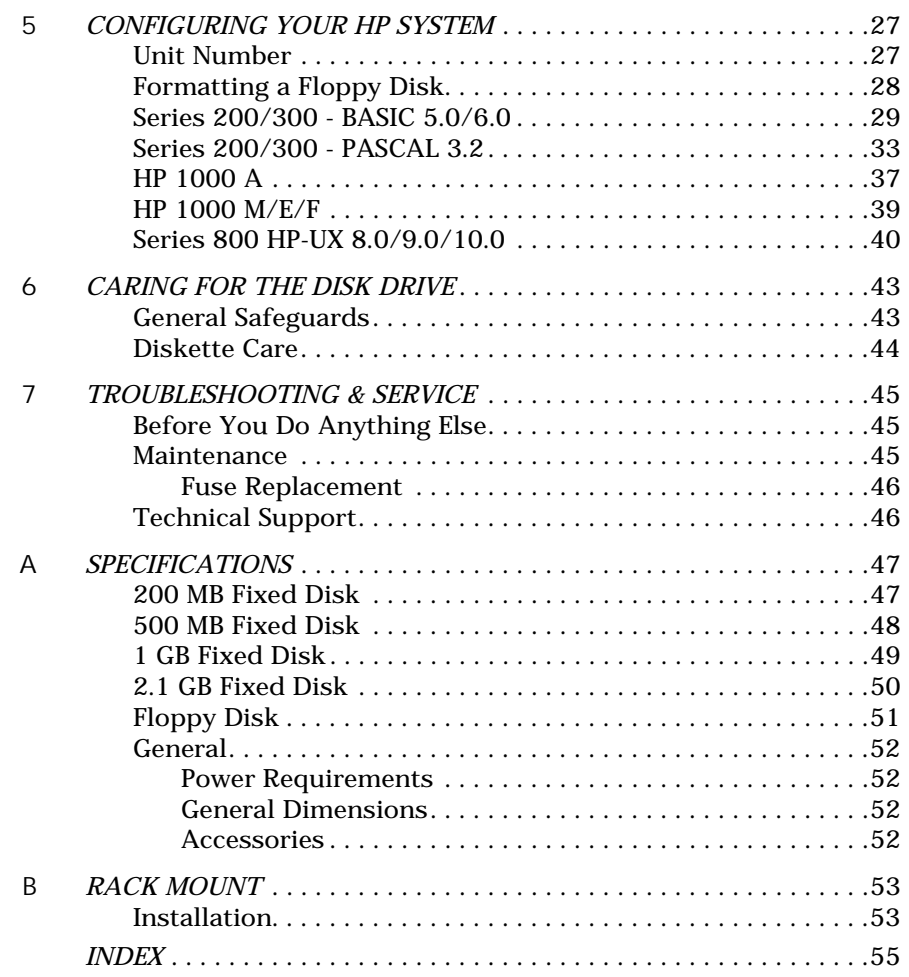

Congratulations on purchasing what we think is the finest disk subsystem on the market. Bering drives are built for years of reliable service. We're sure you'll agree as you continue to work with your drive.

Bering EconoPac 7300 series drives are compatible with HP computer systems with an HP-IB interface. In this manual we refer to the Bering EconoPac subsystem as *EconoPac* and all HP systems as *computer* unless otherwise indicated.

The Bering EconoPac 7000 Series is a subsystem consisting of a fixed disk drive with fixed disk capacities ranging from 200 MegaBytes to 2.1 GigaBytes to meet the mass storage requirements of any operating system. They have a 2.0 MB floppy disk drive.

Bering Technology offers the following EconoPac models:

- Model 7320 a 200MB fixed disk drive with a 2.0MB floppy drive
- Model  $7350 a 500$  MB fixed disk drive with a 2.0 MB floppy drive
- Model  $7310 a$  1 GB fixed disk drive with a 2.0 MB floppy drive
- Model  $7321 a 2.1$  GB fixed disk drive with a 2.0 MB floppy drive

The EconoPac subsystems provide fast, reliable storage that's always available. The installation procedure is almost identical for all models. No software or hardware modifications are required. All EconoPac drives support the latest HP disk CS80 command set.

# Conventions in this Manual

1

We'll use the following conventions to make the information more precise:

- Keys on the keyboard are indicated by capital letters enclosed in square brackets, e.g., [ENTER], regardless of whether the characters on your keys are actually capitalized. On the other hand, **buttons** on the EconoPac are indicated by underlined capital letters alone followed by the word *button*, e.g. POWER button.
- A monospaced type font, like this, is used to convey text you should see on your screen, e.g., "you'll see: Welcome! on your monitor."
- The same font in contrast (either bold or regular) to the surrounding text, **like this**, is used to present the exact characters or keys you are to type or press, e.g., "type **UTIL** and press **[ENTER]** to continue." However, these keystrokes will not be typographically differentiated if they are conditional or theoretical. That is, you have the option of making one of several entries or we are speaking of hypothetical situations, e.g., "If you type **Y** and press **[ENTER]** the disk will be reformatted, but if you type **N** and press **[ENTER]** you will exit the program."
- Commands, program, utility, and file names are capitalized to distinguish them from the rest of the text. However, when in a command line, they will be represented in lower case letters unless upper case (capital) letters are actually required, e.g.

in text: "... use the TYPE command to read text files."

to be typed: type **a:readme**

• Italics in any type face, *like this*, have a limited number of possible meanings:

Words as words, letters as letters, or numerals as numerals, e.g., "the word *enter* can be confused with the key on your keyboard, therefore we will use *type* in its place."

Titles of books, booklets, or disks, e.g., *EconoPac 7300 User's Manual*.

Symbolic of variable words, characters, or numerals. That is, something must be in the variable's place, but the exact contents vary with different situations and cannot be specified without knowing a particular situation. Variable is not synonymous with optional. Frequently the letter(s) *n* (for numerals), or *x* (for words or characters) are used to hold the place of the variable, e.g., "the program will answer that there are *n* widgets." Note however, that a capital *N* is used for clarity when you are to type the letter *n* usually to signify *No* even though you don't actually have to capitalize the letter when you type it.

#### Unpacking Carefully unpack your EconoPac near the location where you want to set it up, noting the packing method as you go. Save the packing materials — they'll come in handy if you ever want to transport the unit.

Besides this manual, the carton contains:

- The EconoPac drive
- A floppy diskette
- A power cable
- A warranty card

If any item is missing, please call your dealer or call Bering Customer Service at (408)364-6500.

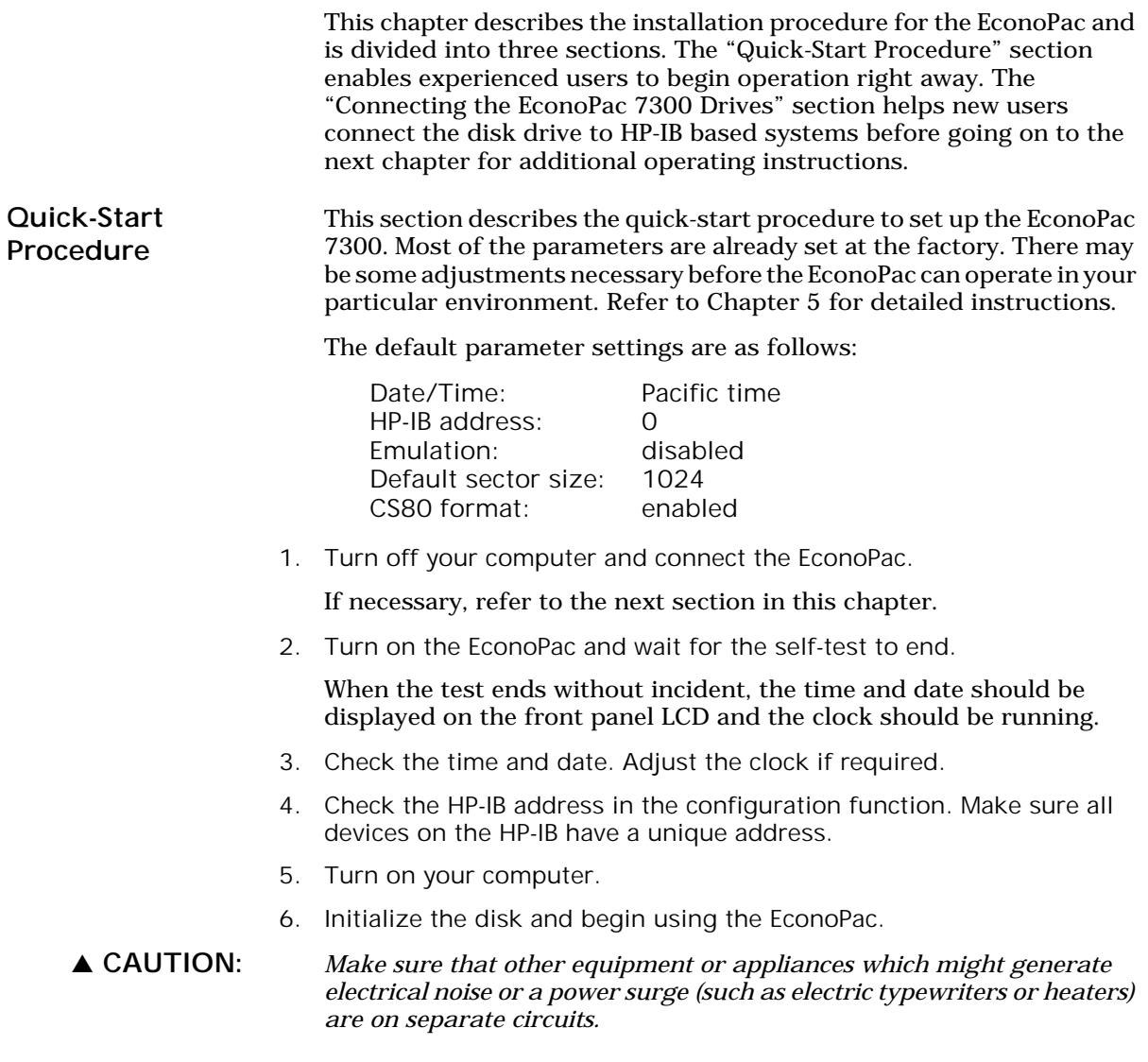

Connecting the EconoPac 7300 **Drives** 

2

For specific installation and configuration instructions for your computer, refer to the Chapter 5, "Configuring your HP System."

These instructions are for connecting an EconoPac 7300 to an HP-IB based computer.

▲ CAUTION: *Turn off your computer and unplug the power cord from the wall outlet. Disconnect any other cables attached to the back panel of your computer that may be in your way.*

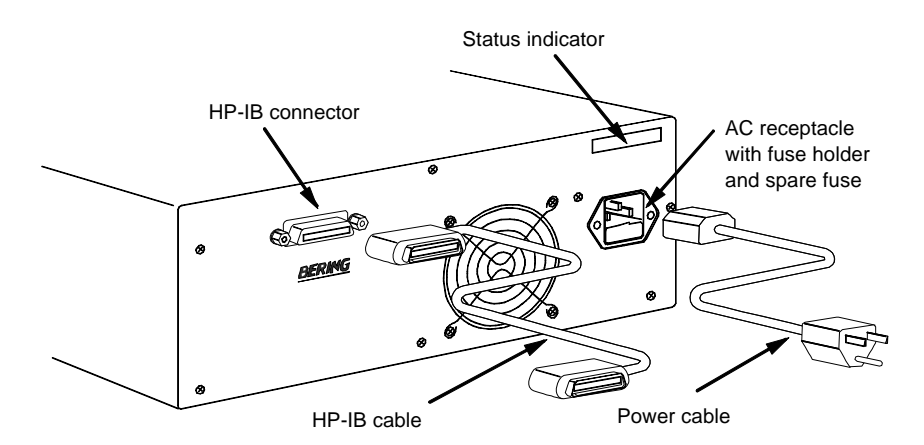

*Figure 2-1: Connecting EconoPac 7300 to an HP-IB computer*

- 1. Connect one end of the HP-IB cable to the HP-IB connector on the back of the computer and the other end to the HP-IB connector on the back panel of the EconoPac. Tighten the thumb screws by hand.
- 2. Connect the power cable to the back of the EconoPac. Make sure there is at least two inches of space around the back and two inches around the sides of the drive.
- 3. Plug the EconoPac and the computer into grounded electrical outlets.

Be sure that the outlets actually are grounded — that the third prong really is connected to a ground. The EconoPac should be on the same circuit as your computer.

#### ▲ CAUTION: *Make sure that other equipment or appliances which might generate electrical noise or a power surge are on separate circuits.*

4. Turn on the EconoPac, the computer, and any other peripherals.

# OPERATING THE DISK DRIVE

This chapter describes the operating procedures for the EconoPac series drives. It is divided into four sections: "Power Up," "Loading a Diskette," "Ejecting a Diskette," and "Write-Protecting a Diskette."

**Power Up** Figure 3-1 illustrates all controls and indicators required for operating the EconoPac.

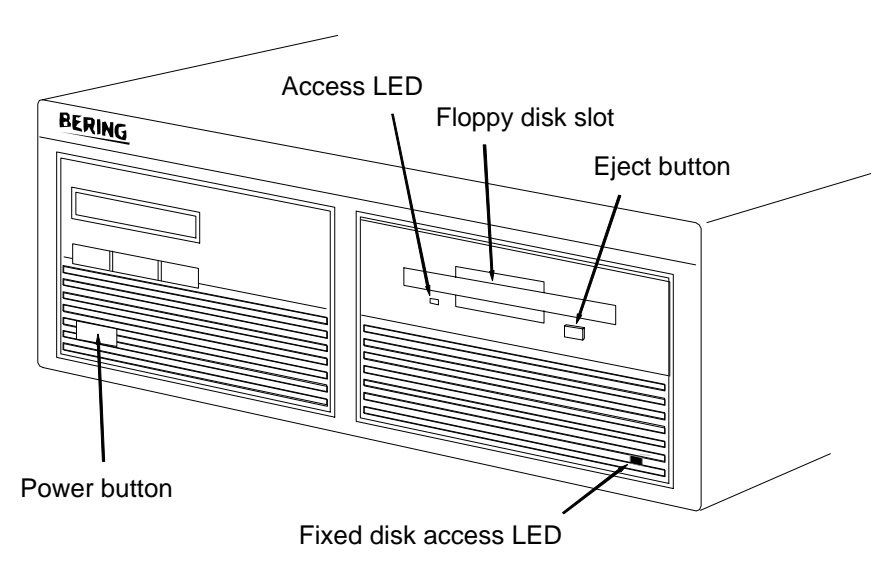

*Figure 3-1: EconoPac 7300 Front Panel*

1. Press the **POWER** button on the front panel of the EconoPac.

The EconoPac will begin its power up self-test procedures. The EconoPac has a red access LED in the lower right corner of the front panel. This LED will flash during start up to indicate a self-test operation for the fixed drive and then go out. It will also flash whenever the fixed disk drive is accessed. This operation should take less than a minute.

# Loading a Diskette

3

Insert and remove floppy diskettes just as you would on a PC.

- 1. Hold the labeled edge of the disk between thumb and forefinger the label up, the metal shutter facing the drive slot, and the angled corner of the disk on your right.
- 2. Insert the diskette into the drive slot with the label side up and the writeprotect switch toward you and push the diskette straight in, keeping it parallel with the top and bottom of the drive, until it seats with a click.

#### Ejecting a Diskette It is important to remove the diskette before you turn off the EconoPac. If you leave the diskette in the drive, the shutter remains open and the recording media itself is vulnerable to dust and contamination.

1. To eject a diskette, depress the eject button until the diskette pops out.

Remember to **label and date** the diskette for future reference.

#### Write-Protecting a Diskette

You may want to write-protect the floppy diskette after removing it from the floppy drive. Write-protection prevents accidentally erasing data on the diskette. The write-protection switch is located on the front left edge of the diskette.

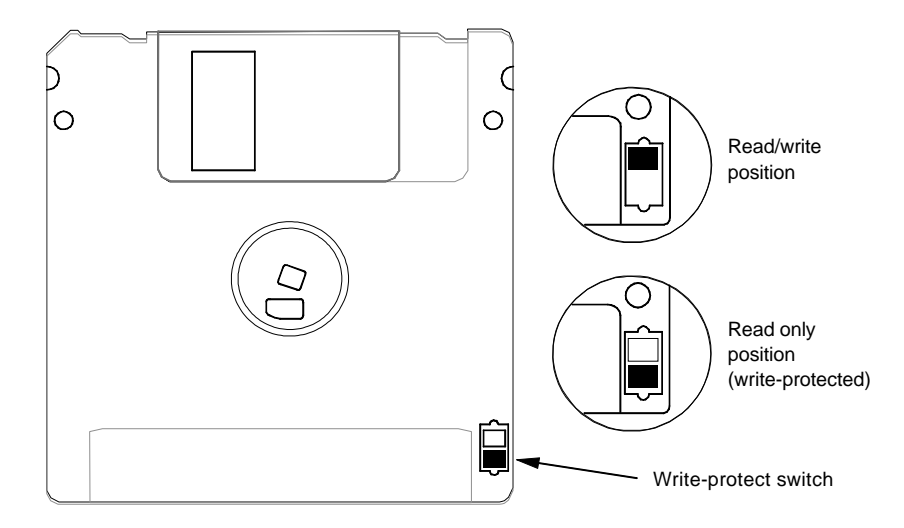

*Figure 3-2: Write-protecting a diskette*

1. To write-protect the floppy diskette, slide the tab away from the metal shutter until the tab snaps into place.

A fingernail or the tip of a pen may prove useful in moving the tab. When you can see through the rectangle this opens in the diskette, data cannot be written to the cartridge and existing data cannot be erased by any ordinary means.

This chapter describes the EconoPac configuration and operating procedures. The EconoPac features a push-button operation for performing configuration and operating procedures. This procedure is based on a hierarchical structure of system functions displayed on the disk drive's LCD. All procedures can be performed using the two front panel push-button controls: SELECT and ENTER.

These instructions should be used in conjunction with your specific HP computer's configuration procedure given in Chapter 5, "Configuring Your HP System."

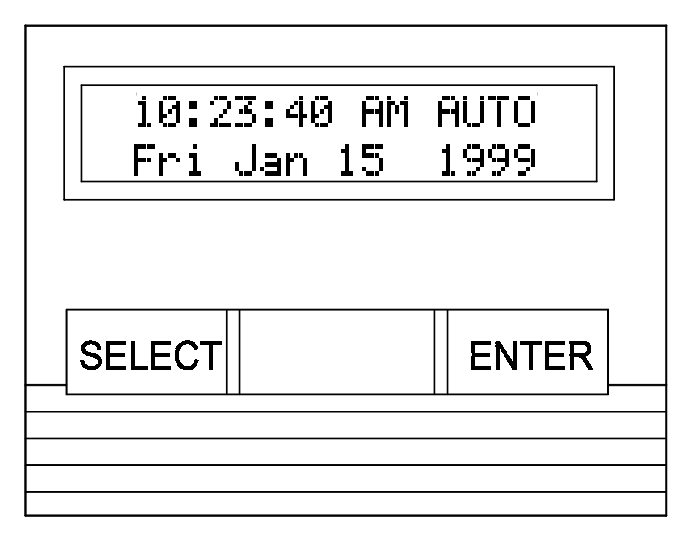

*Figure 4-1: Front panel LCD and push-button controls*

All system operations are performed by first selecting a function and then entering it for execution. The **SELECT** button enables you to scroll through all the available system functions and select desired choices. The **ENTER** button enables you to execute the chosen function.

- To select a system function, press the SELECT button until the desired function appears on the LCD.
- To execute the chosen function or display its options, press the **ENTER** button.
- If you want to abort the current operation, press the **SELECT** and **ENTER** buttons simultaneously.

The abort function is allowed only during certain operations.

• To scroll or step backward in a menu, press and hold the SELECT button first and then the ENTER button.

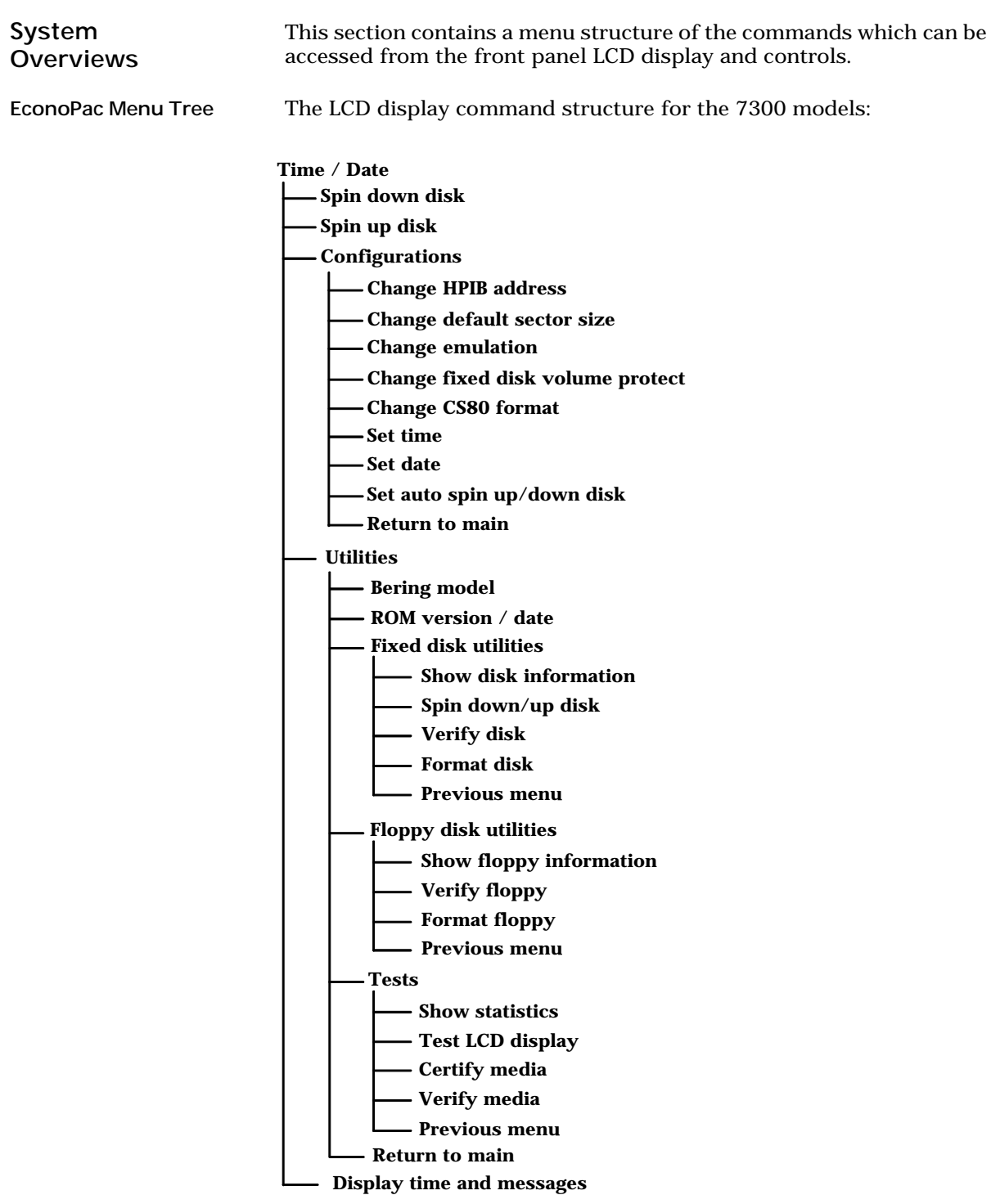

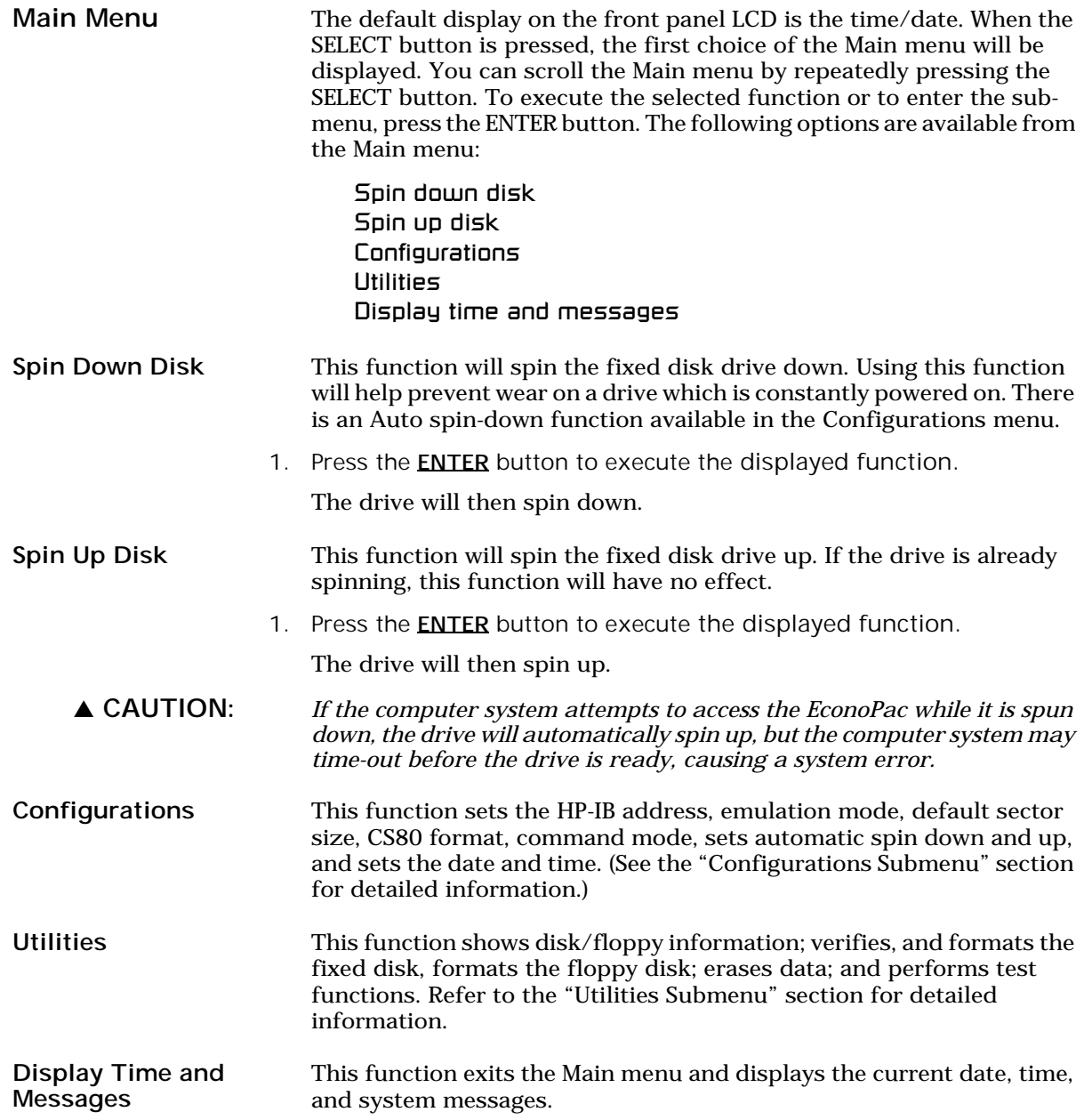

**Configurations** Submenu This function sets the HP-IB address, changes the emulation, changes the drive button function, and sets the date and time. 1. Press the **ENTER** button when the **Configurations** function is displayed on the Main menu. The Configurations submenu will offer these functions: Change HP-IB address Change default sector size Change emulation Change fixed disk volume protect Change CS80 format Set time Set date Set auto spin down/up disk 2. Press the **SELECT** button to scroll through the functions. 3. To return to the Main menu, press the **ENTER** button when you see Return to main. Change HP-IB **Address** This function sets the HP-IB address of the EconoPac. The values range from 0 to 7. When selecting the HP-IB address, make sure each device on the same HP-IB has an unique address. 1. Press the **ENTER** button to execute this function. The following message will appear:  $HP$ -IB address  $=$  0 2. Press the **SELECT** button to scroll through all the choices, then press the **ENTER** button to select the correct address. The EconoPac will reset to the new value. Change Default Sec[tor] Size This function sets the default physical sector size when the fixed disk if formatted by the host computer. 1. With the Change default sec size function displayed, press the **ENTER** button to choose this function. You'll see this message: Set bytes/sector to same/256/512/1024 2. Press the **SELECT** button to scroll through the selections:

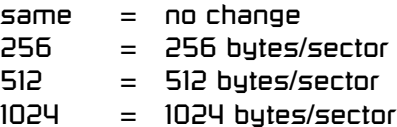

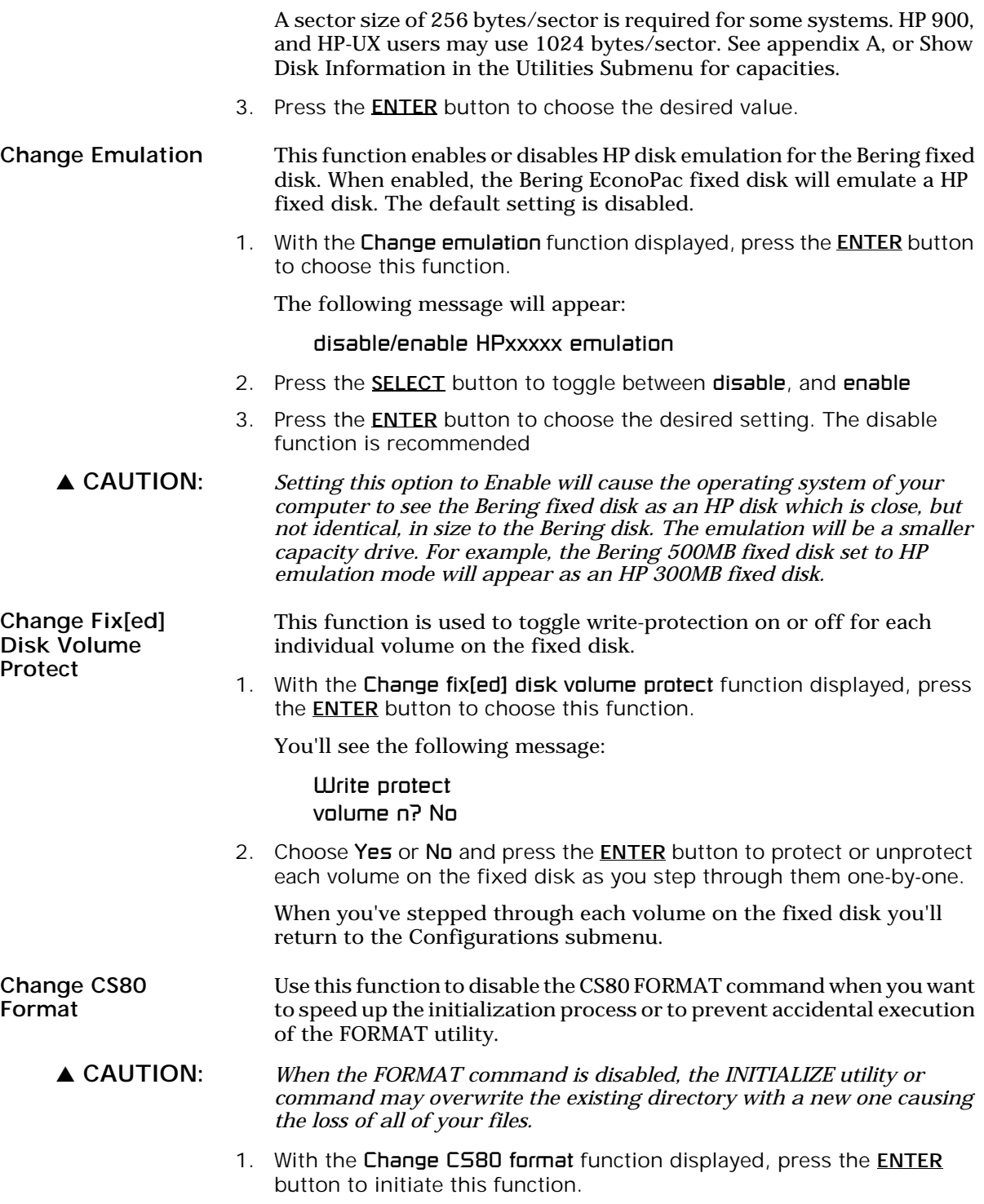

The following message will appear.

Disable/Enable CS80 format command

- 2. Press the **SELECT** button to toggle between **Disable** and **Enable**.
- 3. Press the ENTER button to select the desired function. We recommend the **Enable** option.

Set Time This function allows you to change the time.

1. With the **Set time** function displayed, press the **ENTER** button.

You'll see:

Set time 3:15:27 PM

The actual time displayed will vary. The hour field will be blinking.

2. Press the SELECT button to increment the hour.

Holding the SELECT button will cause the hour to increment (through twelve hours) continuously. If you continue to hold down the SELECT button, incrementing will speed up.

To decrement the hour, press and hold the **SELECT** button, and then press the **ENTER** button. Again, decrementing will be continuous and speeds up if you hold the buttons down.

3. When the correct hour is displayed, press the **ENTER** button.

The minute field will start to blink.

- 4. **SELECT** and **ENTER** the correct minute setting just as you did the hour.
- 5. **SELECT** and **ENTER** the correct setting for seconds.
- 6. **SELECT** and **ENTER** the correct AM/PM setting.

After you have made this setting, you'll be returned to the Set time option.

Set Date This function allows you to change the date.

1. With the **Set date** function displayed, press the **ENTER** button. You'll see:

> Set date Fri Jan 15, 1999

The actual date displayed will vary. The day field will be blinking.

2. Press the **SELECT** button to increment the day.

Holding the **SELECT** button will cause the day to increment (through twelve hours) continuously. If you continue to hold down the **SELECT** button, incrementing will speed up.

To decrement the day, press and hold the **SELECT** button, and then press the ENTER button. Again, decrementing will be continuous and speeds up if you hold the buttons down.

When the correct day is displayed, press the **ENTER** button.

The month field will start to blink.

- 3. SELECT and ENTER the correct month setting just as you did the day.
- 4. **SELECT** and **ENTER** the correct date setting.
- 5. **SELECT** and **ENTER** the correct year setting.

After setting the date, you'll be returned to the **Set date** option.

Set Auto Spin Down/Up Time This function sets a time for the disk drive to spin down and then spin up automatically at preset times. Using this function will help increase the life of the fixed disk drive. Any disk access activity on the HP-IB bus to the EconoPac from the computer system will cause the drive to spin back up before the preset spin up time. The Auto spin down period should be at a time when no system disk activity will be performed.

#### ▲ CAUTION: *The spin up time may take several seconds which may cause your computer system to time-out while attempting to access the EconoPac while it is not spinning.*

1. With the **Set auto spin down/up** time function displayed, press the ENTER button to choose this function.

The following message will appear:

Disable / Enable auto spin down

- 2. Press the **SELECT** button to toggle between disable and enable.
- 3. Press the **ENTER** button to choose the desired setting.

If you selected Enable auto spin down, you will see the following message:

Spin down at  $10:00$  AM

The hour field will be blinking.

- 4. **SELECT** and **ENTER** the spin down hour.
- 5. **SELECT** and **ENTER** the spin down minute time.
- 6. SELECT and ENTER the spin down AM/PM setting.

You will now see the following message

Spin up at 10:00 AM

4

7. Follow the same procedure as the spin down time to set the spin up time.

After doing so, you'll be returned to the Disable/Enable auto spin down

When you return to the main menu time display, you will see the following:

10:23:40 AM AUTO Fri Jul 15, 1999

The auto spin down and spin up will occur at the same time every day until you disable the both the auto spin down and auto spin up functions.

# **Utilities** Submenu

This function shows cartridge information; locks and unlocks, verifies, and formats the cartridge, one side at a time; copies and erases cartridge data; and performs test functions via these options:

- Model Number Displays the model number of the EconoPac.
- ROM Version Displays the firmware version number and release date.
- Fixed Disk Utilities Shows disk information; verifies, and formats the disk. Refer to the "Fixed Disk Utilities Submenu" section for detailed information.
- Floppy Disk Utilities Shows diskette information; verifies, and formats the diskette. Refer to the "Floppy Disk Utilities Submenu" section for detailed information.
- Tests Shows statistics, tests the LCD, and certifies media. (See the Test Submenu section for detailed information.)

To access and exit these utilities ...

1. Press the **ENTER** button when the Utilities function is displayed on the Main menu.

The Utilities submenu then appears and displays the following functions:

Model number ROM version Fixed disk utilities Floppy disk utilities Tests Return to main

- 2. Press the **SELECT** button to scroll through the information or functions.
- 3. When you see Return to main, press the **ENTER** button to return to the Main menu.

Fixed Disk Utilities Submenu This function shows cartridge information; locks and unlocks, verifies, and formats the cartridge, one side at a time; and erases cartridge data.

> 1. Press the ENTER button when the Fixed disk utilities function is displayed on the Utilities submenu.

The Fixed disk utilities submenu then appears displaying the following functions:

Show DISK information Spin down/up disk Verify disk Format disk Previous menu

- 2. Press the **SELECT** button to scroll through the information or functions.
- 3. You can return to the Utilities menu by pressing the **ENTER** button when you see Previous menu .

Show Disk Information This function displays the following about the fixed disk: Number of volumes on disk (if more than 1) Volume capacity in KB Volume size in cylinders Volume cylinder size in tracks Volume track size in sectors Volume size in sectors Logical sector size Physical sector size Interleave Date disk last formatted\* Date disk last written\* Date disk last accessed\* \* only if disk is formatted. 1. Press the **ENTER** button to scroll through each field. Spin Down/Up Disk This function will spin the drive down or up. Using this function will help prevent wear on a drive which is constantly powered on. There is an Auto spin-down function available in the Main menu. 1. Press the ENTER button to execute this function. If the drive is already spun down, you will see the following message: Spin up disk 2. Press the **ENTER** button to spin the drive up. The drive will spin up at the first sign of activity on the HP-IB bus, or when the LCD front panel controls access the drive. ▲ CAUTION: *If the computer system attempts to access the EconoPac while it is spun down, the drive will automatically spin up, but the computer system may time-out before the drive is ready, causing a system error.* Verify Disk This function scans every sector on the fixed disk for defects. If a bad sector is found, this function will terminate with the LCD showing the error. 1. Press the ENTER button to start.

As the verification progresses, the record address is updated. The following message will appear:

#### Verify DISK record n

2. To abort the function at any time, press and hold both the **SELECT** and **ENTER** buttons simultaneously until the following message appears:

> Abort received. wait ...

3. Release the buttons.

The function will abort at the appropriate time and you'll see:

User abort

4. Press the ENTER button to exit.

When you've exited the function, the following message will appear:

*n* complete verifies done

5. Press the **ENTER** button to return to the Fixed disk utilities submenu.

#### Format Disk This function is used to format the fixed disk if the FORMAT utility is not available in your host system or if you want to partition the disk into multiple volumes. After the disk is formatted into multiple partitions, you must use the HP-IB address, unit number (0) and the volume number (0 to 7) to access each of the partitions.

- ▲ CAUTION: *The Format Disk function will erase all data on the fixed disk.*
	- 1. Press the **ENTER** button when the Format disk function is displayed on the Fixed disk utilities submenu.

The Format disk submenu then appears displaying the following message:

Erase entire media? NO

- 2. Press the **SELECT** button to toggle between YES and NO.
- 3. Select YES and press the **ENTER** button to continue.

The following message will appear:

Set bytes/sector to same

4. Press the **SELECT** button to scroll through the options (same, 256, 512, 1024), choose one, and press the ENTER button for the desired value.

We recommend that you choose 1024 bytes per sector. Refer to Chapter 5 or Chapter 6 to determine the supported sector size for your system. When you've made your choice, you'll see:

#### Set interleave  $t<sub>n</sub>1$

5. Use the **SELECT** button to select button to scroll through the options (1-10), choose on and press the **ENTER** button to start the format process.

The following message will appear:

Set volumes

to *n*

4

6. Use the SELECT button to scroll through the choices for number of volumes (1-8) and press the ENTER button to choose the desired value.

You'll see a display showing the number of volumes (vols) and the sector size (bps - bytes per sector):

1 vols 256 bps continue? No

If you choose No the FORMAT option will quit and you'll be returned to the Removable disk utilities menu.

7. Use the **SELECT** button to select Yes and press the **ENTER** button to start the format process.

The following message will appear:

Formatting DISK

Formatting will take up to 1 hour. When the process is complete, the following message will appear:

DISK formatted

8. Press the **ENTER** button to return to the Fixed disk utilities submenu.

Floppy Disk Utilities Submenu This group of functions shows floppy disk information; verifies and formats the diskette.

This function displays the following information about the floppy disk:

Floppy capacity in bytes High/Low density Single/Double sided Sector size Interleave IBM format (if formatted in DOS format) Write-protected (if protection is on)

1. Press the **ENTER** button to scroll through each field.

Show Floppy Information

Verify Floppy This function scans every sector on the floppy diskette for defects. If a bad sector is found, this function will terminate with the LCD showing the error.

> 1. With the Verify floppy function displayed, press the ENTER button to start. You'll see:

> > Verifying FLOPPY

As the verification progresses, the track address is updated. The following message will appear:

Verifying Cyl *n* Head *n*

2. To abort the function at any time, press and hold both the **SELECT** and **ENTER** buttons simultaneously until the following message appears:

ABORT received. Wait ...

3. Release the buttons.

The function will take a while to stop and the following message will appear:

#### **FLOPPY** verified

- 4. Press the ENTER button to exit.
- 5. Press the **ENTER** button to return to the Floppy disk utilities submenu.

Format Floppy This function is used to format the floppy disk if the FORMAT utility is not available on your host system.

▲ CAUTION: *The Format Floppy function will erase all data on the floppy diskette.*

1. Press the **ENTER** button when the Format floppy function is displayed on the Floppy disk utilities submenu.

The following message appears:

#### Erase entire media? No

2. Press the **SELECT** button to choose Yes and press the **ENTER** button to continue.

The following message will appear:

Set bytes/sector to same

3. Use the SELECT button to scroll through the options (same, 256, 512, 1024, IBM), choose one, and press the ENTER button.

We recommend that you choose 256 bytes per sector. When you've made your choice, you'll see:

Set interleave to 1

4. Use the **SELECT** button to scroll through the options (1-10), choose one, and press the **ENTER** button and you'll see:

256 bps Interleave 1

5. Press the **ENTER** button again and you'll see:

OK to format? No

If you choose No the FORMAT option will abort and you'll be returned to the Floppy disk utilities menu.

6. Use the **SELECT** button to select Yes and press the **ENTER** button to start the format process.

The following message will appear:

Formatting **FLOPPY** 

and then

Formatting Cyl *n* Head *n*

When the process is complete, you'll see:

**FLOPPY** formatted

7. Press the **ENTER** button to return to the Floppy disk utilities submenu.

#### Tests Submenu This function shows statistics, tests the LCD, and certifies media.

- 1. Press the **ENTER** button when the Tests function is displayed on the Utilities submenu.
- 2. The Tests submenu will appear displaying the following functions:

Show statistics Test LCD display Certify media Verify media

- 3. Press the **SELECT** button to scroll through the information or functions.
- 4. To return to the Utilities menu, press the **ENTER** button when you see Previous menu.

#### Show Statistics This function displays a list of statistical information.

- 1. Press the **ENTER** button and you'll see Disk statistics:
- 2. Press the **ENTER** button to show each of the following counters:

Blocks read Blocks written Read errors Write errors Seek errors Other errors

3. Press the **ENTER** button after viewing Other errors and you'll see:

Clear statistic counters? NO

4. Press the **SELECT** button to choose **YES** and then press the **ENTER** button to exit.

Since the statistic counters are stored on the disk, this information will not be available if the disk is formatted to be HP-compatible and becomes unreadable, or is not formatted. Normally there are no errors. Any soft errors due to dust particles or electrical noise should be recoverable using error correction code.

#### Test LCD Display This function is used to make sure the LCD is working properly.

1. Press the ENTER button to start the test.

All of the dots on the LCD will be turned on. If there are any missing dots (except the last character with an \*), call the Bering Service Department for replacement.

2. Press the **ENTER** button again to exit.

#### Certify Media This function will first write test patterns on the entire disk and then executes the Repeat verify function.

- ▲ CAUTION: *The Certify Media function will erase all data on the disk.*
	- 1. Press the **ENTER** button when the **Certify media** function is displayed on the Tests submenu.

The Certify media submenu will appear:

Erase entire media? NO

2. Press the **SELECT** button to select YES, then press the **ENTER** button to start this function.

The following message will appear:

Verify media until abort? NO

3. Press the **SELECT** button to toggle between YES and NO. For multiple verify passes, select YES and press the ENTER button. Otherwise, select NO for a single verify pass and press the **ENTER** button to start.

The record address will advance while the test pattern is written on the disk and the following message will appear:

Write DISK record *n*

The verify pass will begin when the test patterns have been written and the following message will appear:

Verify DISK record *n*

If a bad sector is found, this function will terminate with the LCD showing the error.

4. To abort the function at any time, press both the **SELECT** and **ENTER** buttons simultaneously and hold them until you see:

Abort received.

wait ...

Unless a bad sector is found, you will have to abort manually if you selected multiple verification passes above.

5. Release the buttons.

The function will abort and the following message will appear:

User abort

6. Press the ENTER button to exit.

When you've exited the function, you'll see:

*n* complete verifies done

7. Press the ENTER button to return to the Tests submenu.

Verify Media This function is similar to the Certify media function in the Fixed disk utilities menu, except Verify media does not write test patterns. Usually the process must be aborted by the user.

1. Press the **ENTER** button when the **Repeat verify** function is displayed on the Tests submenu.

The Repeat verify submenu will appear with this message:

Verify media until abort? NO

2. Press the **SELECT** button to toggle between YES and NO. For multiple verify passes, select YES and press the ENTER button. Otherwise, select NO for a single verify pass and press the **ENTER** button to start.

The record address is updated on the display as the verification progresses. The following message will appear:

Verify DISK record *n*

If a bad sector is found, this function will terminate with the LCD showing the error.

3. To abort the function at any time, press both the **SELECT** and **ENTER** buttons simultaneously and hold them until you see:

> Abort received. wait ...

You will have to abort manually if you selected multiple verification passes above.

4. Release the buttons.

The function will abort at the appropriate time and you will see User abort.

5. Press the **ENTER** button to exit.

Upon successful completion, you will be notified:

*n* complete verifies done

6. Press the ENTER button to return to the Tests submenu

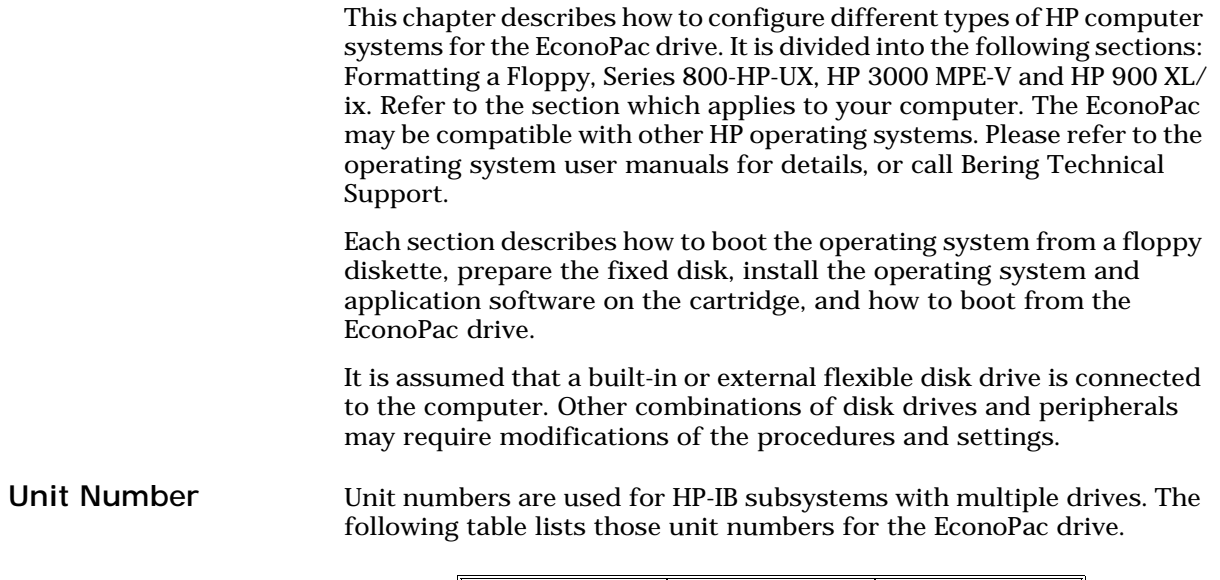

 $\parallel$ 

| Model | <b>Drive</b>              | Unit # |
|-------|---------------------------|--------|
| 7300  | Fixed disk<br>Floppy disk |        |

*Table 5-1: Drive Unit numbers*

# Formatting a Floppy Disk

You must choose a formatting option and interleave factor when you format (initialize) a floppy disk. See the following tables for explanations of the various choices. The default setting is 0.

▲ CAUTION: *Single-sided disks must not be formatted as double-sided. Format options 2 and 16 (512-byte) don't work with BASIC or Pascal.*

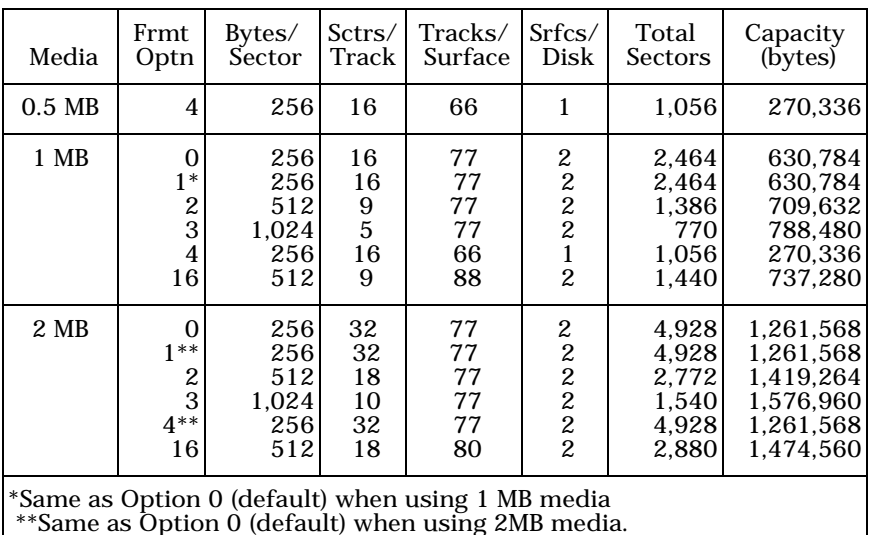

*Table 5-2: Floppy disk formatting options*

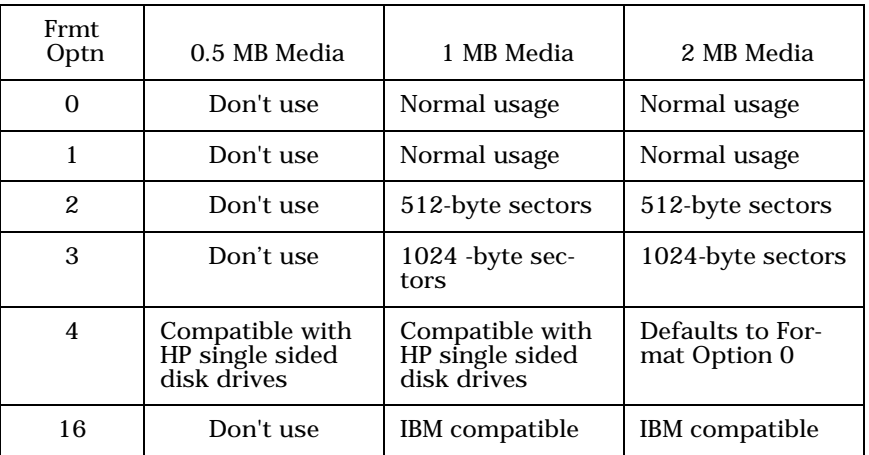

*Table 5-3: Formatting options and media usage*

5

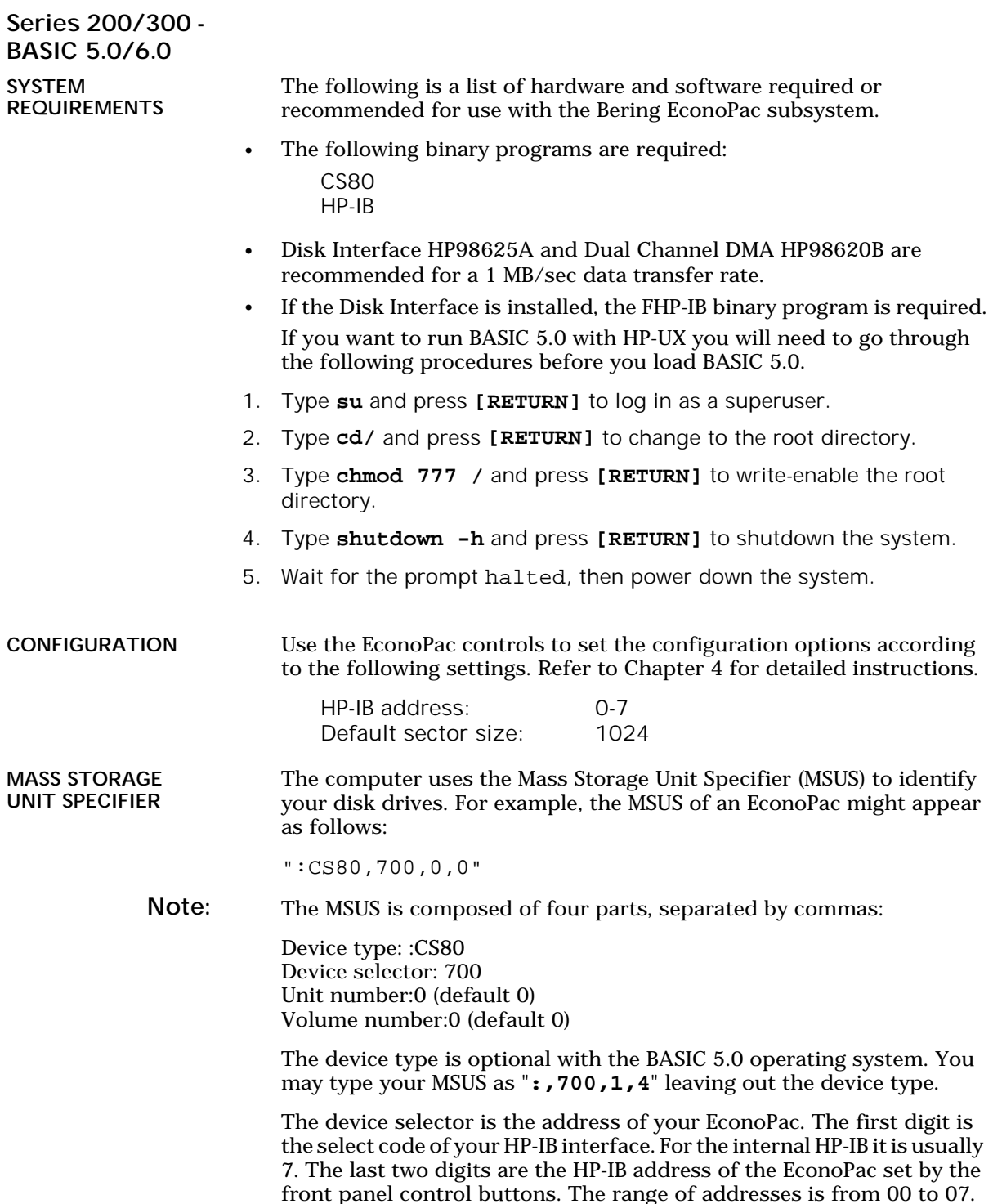

For the Disk Interface card, which is normally select code 14, the MSUS will be :CS80,1400,0.

For the EconoPac fixed disk, the unit number is always 0. Before you can install your new EconoPac drive, you will need to load your BASIC 5.0 operating system into memory from the system disks. After loading BASIC, the operating system can be installed on your EconoPac.

BOOTING YOUR **SYSTEM** If you will be sharing your disk with other operating systems such as HP-UX or PASCAL, you should usually install the other operating system before installing BASIC 5.0. Refer to "*Installing, Using, and Maintaining the BASIC 5.0 System*" in your HP manual.

LOADING BASIC 5.0 The following procedure is to load BASIC 5.0 into memory. For further information refer to the section in your BASIC 5.0 manual.

Note: You also need to follow this procedure if your system is ROM-based.

- 1. Verify that the HP-IB address of your EconoPac is set as desired and that the address is different from other disk drives (i.e., HP9121 micro-floppy drive).
- 2. Turn off the computer.
- 3. Turn on the disk drives and wait for the self-test to complete.
- 4. Insert the BASIC system disk (disk 1) into a floppy drive.
- 5. Turn on the computer and hold down the **[SPACE BAR]**.

 All the bootable operating systems will be listed in the upper right hand corner of the screen, e.g.

:HP7000,700,0,0 1B - SYSTEM\_B40 2B - SYSTEM\_B50

- 6. Choose a system to load by typing the letters to the left of the system. For instance, type **2B** to load BASIC 5.0.
- 7. Follow the instructions on the screen.

You will be instructed to load disk 2, BASIC Language Extension and Drivers.

8. BASIC is ready when the following message appears at the bottom of your monitor:

The BASIC system is now loaded for your use.

#### DISK INITIALIZATION

Follow this procedure to format the EconoPac disk.

- 1. Insert the HFS Utilities disk into the default floppy drive.
- 2. Type **LOAD "DISC\_UTIL"** and press **[RETURN]** to load the Utility.

This may take a minute or so to complete.

- 3. Now run the program by pressing **[RETURN]**.
- 4. Next press the **[CONTINUE]** soft key to start.

The screen will display a menu from which you can select a function by using the soft keys.

5. Use the **[NEXT]** and **[PREVIOUS]** soft keys to select the "Format a disk" function from your display and press the **[SELECT]** soft key.

The display should now list a choice of drives from which to select the one to format.

For example:

=> econopac Flexible :,700,0 9122 Flexible :,701,0

6. Use the **[NEXT]** and **[PREVIOUS]** soft keys to select the EconoPac disk you want formatted and press the **[SELECT]** soft key.

The screen will display the directory format choices:

LIF directory format HFS directory format

7. Choose the directory format and press **[SELECT]**.

If you are not sure which format you prefer, refer to your HP BASIC 5.0 manual. In general, use the HFS format for hard disks.

If the disk is already formatted, the following prompt will appear:

Do you wish to proceed?

8. Type **yes** to continue.

The format procedure will take from 20 minutes to 1 hour. When the format procedure is complete, Done will appear at the bottom of the screen.

BOOTING FROM THE DISK After the fixed disk is formatted, you'll need to install the system and binaries to boot directly from the EconoPac. The next procedure is necessary for booting directly from your EconoPac.

> Note: If you are already using HP-UX you need to be sure the root is writeenabled. Refer to the HP-UX manual for information about running BASIC 5.0 and HP-UX together.

1. If the HFS utility is no longer in memory, insert the HFS Utilities disk into the floppy drive, type

 **LOAD DISC\_UTIL**, press **[RETURN]**, and then press **[RUN]**.

If it is already loaded into main memory, press the **[Main Menu]** soft key.

- 2. Insert disk 2, BASIC Language Extensions and Drivers, into the disk drive.
- 3. Select Store the system and binaries from product discs from the Main menu.
- 4. Select the EconoPac as the destination device and select the source drive from which you want to copy the system and binary files.

The source will be the floppy drive which contains the BASIC Language Extensions and Drivers disk.

- 5. Press **[CONTINUE]** to start storing.
- 6. Now you should be able to boot from the econopac by turning off your computer and turning it back on again, or by executing one of the following commands:

SYSBOOT [RETURN] or SYSBOOT SYSB50:,700 [RETURN]

Be sure to press the **[SPACE BAR]** if you have multiple systems. You should see that the SYSB50 is in the file directory.

For example:

lost + found WORKSTATIONS SYSB50

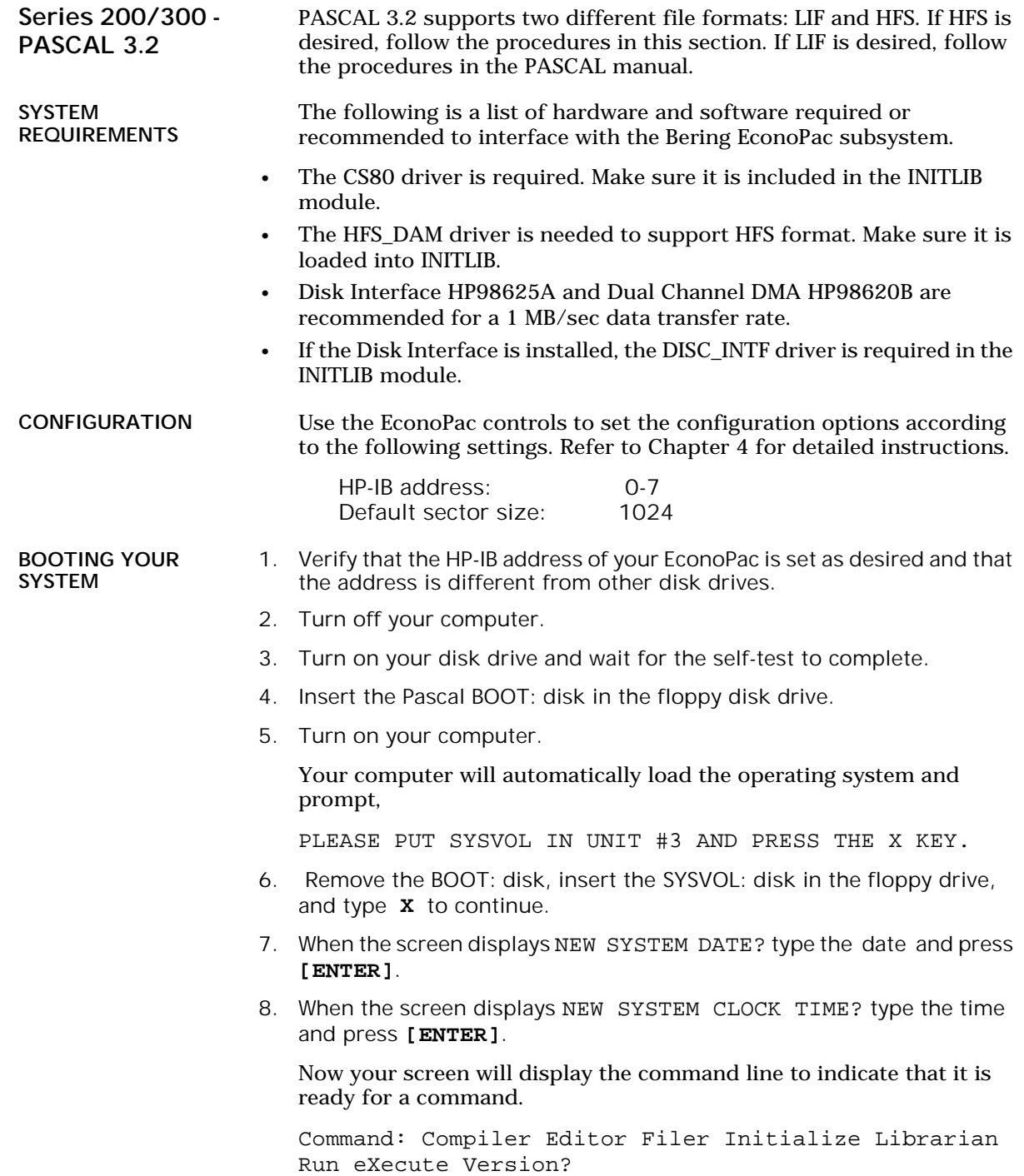

INITLIB CONFIGURATION 5

To include the DISC\_INTF and the HFS\_DAM into INITLIB, the Librarian must be used.

- 1. Insert the ACCESS: disk into the floppy drive and type **L** to load the Librarian.
- 2. Make sure the BOOT: disk is online, type **I** to select the input file, and then type **BOOT:INITLIB** .

Make sure the period (.) is typed.

3. Type **O** to select the output file, then type

BOOT:NEWLIB**.**

Now you should see the first module in the INITLIB listed:

M input Module: KERNEL

- 4. Type **T** to copy the module listed and the next module will be shown, e.g., SYSDEUS .
- 5. Repeat step 4 to copy modules until HP-IB appears on the screen.
- 6. Type **I** to change the input file to ACCESS:DISC\_INTF , then type **T** to transfer the DISC\_INTF module.
- 7. Type **I** to return to the original INITLIB.
- 8. When you see BOOT:INITLIB , press the **[SPACE BAR]** to skip the modules that are already transferred until you see HP-IB at the input module line.
- 9. Continue typing **T** to transfer modules until you see LIF\_DAM.
- 10. Remove the ACCESS: disk from the floppy drive and load the HFS: disk, type **I** to change the input file to HFS:HFS\_DAM and then type **T** to transfer the HFS\_DAM module to NEWLIB.
- 11. Type **I** and get the original INITLIB again (BOOT:INITLIB).
- 12. Press the **[SPACE BAR]** to skip the modules until LIF\_DAM is shown, then continue typing **T** to copy the rest of the modules.
- 13. Type **K** to keep the new NEWLIB, then type **Q** to exit.
- 14. Now type **F** to enter the FILER and change the file names.
- 15. Type **C** to change a file name.
- 16. When Change what file? appears, type **BOOT:INITLIB**.
- 17. When Change to what? appears, type **OLDLIB**.
- 18. Then repeat the Change command to change BOOT:NEWLIB. to **INITLIB**.

Type the period (.) too.

19. Reboot the system to use the new INITLIB.

LOGICAL UNITS During the boot process, the TABLE utility in the operating system finds all of the available disk drives and assigns one or more logical unit numbers to each unit. Since the EconoPac disk is larger than 10MB, it will partition the disk into multiple volumes of 1MB each and assign a unit number to each volume starting with #11. Only one unit will be configured after the disk is initialized with the HFS directory format.

Use the following steps to initialize the EconoPac disk.

- 1. Insert the HFS: disk into the floppy disk drive and type **X** for execute.
- 2. When the screen displays Execute What File? type **HFS:MKHFS** and press **[ENTER]**.

The screen will display Volume ID?

3. To initialize one side of the cartridge, type **#11**.

The screen will display:

```
WARNING: the initialization will also destroy:
  #12 <no dir>
  #13 <no dir>
 ...
```
This indicates the number of logical units assigned to the disk drive.

- 4. Remove the HFS: disk from the floppy drive.
- 5. When the screen displays Change or examine default parameter? (Y/N) , type **N** .
- 6. When the screen displays Are you SURE you want to overwrite the disk (Y/N) type **Y** .
- 7. If the screen displays Interleave factor? (default to 1), type **1** and press **[ENTER]**.
- 8. Reboot PASCAL so that the new HFS volume is configured into the system correctly and use the FILER Vols command to list the volumes.

It should list hfs11: .

#### BOOTING FROM THE DISK

DISK

INITIALIZATION

After the EconoPac disk is initialized, you can copy all system files onto it.

Use the following steps to copy all of the files on any floppy disk.

- 1. Insert the ACCESS: disk into the floppy disk drive.
- 2. When the command line, Command: Compiler Editor Filer ... appears, type **F** for FILER.

- 3. When the FILER line, Filer:Change Get ... , appears remove the ACCESS: disk and insert the BOOT: disk in the floppy disk drive.
- 4. Make a new directory on the econopac disk by typing **M**.
- 5. When Make file or directory (F/D)? appears on the screen, type **D**.
- 6. When Make what directory ? appears, type **hfs11:WORKSTATIONS** and type **Y** in response to the warning.
- 7. Repeat steps 4 through 6 to make another directory, but type  **hfs11:WORKSTATIONS/SYSTEM**  in response to the request for a directory name.
- 8. When the directories have been created, type **F** for FILECOPY.
- 9. When the screen asks **Filecopy what file?** type **#3:=** and press **[ENTER]**.

This tells the FILECOPY utility to copy all files from the floppy disk.

10. When the screen queries Filecopy to what? type  **hfs11:WORKSTATIONS/SYSTEM/\$** and press **[ENTER]**.

This tells the FILECOPY utility to copy all of the files to the volume 11 SYSTEM directory using the same file names. When the copying is complete, the FILER line, Filer: Change Get ... again appears on the screen.

- 11. Use the FILECOPY command again to copy the system file from **#3:SYSTEM\_P** to **hfs11:SYSTEM\_P** .
- 12. Load the HFS: disk into the floppy drive and type **Q** to exit the FILER, and then type **X** to execute the OSINSTALL utility.
- 13. When the OSINSTALL: Check Install... command line appears, type **I** to install.
- 14. When Volume: file to install... appears, type the name of the system file: **hfs11:SYSTEM\_P** .
- 15. Type **Q** to quit.

The command line again appears on the screen. Now you should be able to boot from the EconoPac by pressing **[RESET]**, or turning your computer off and back on.

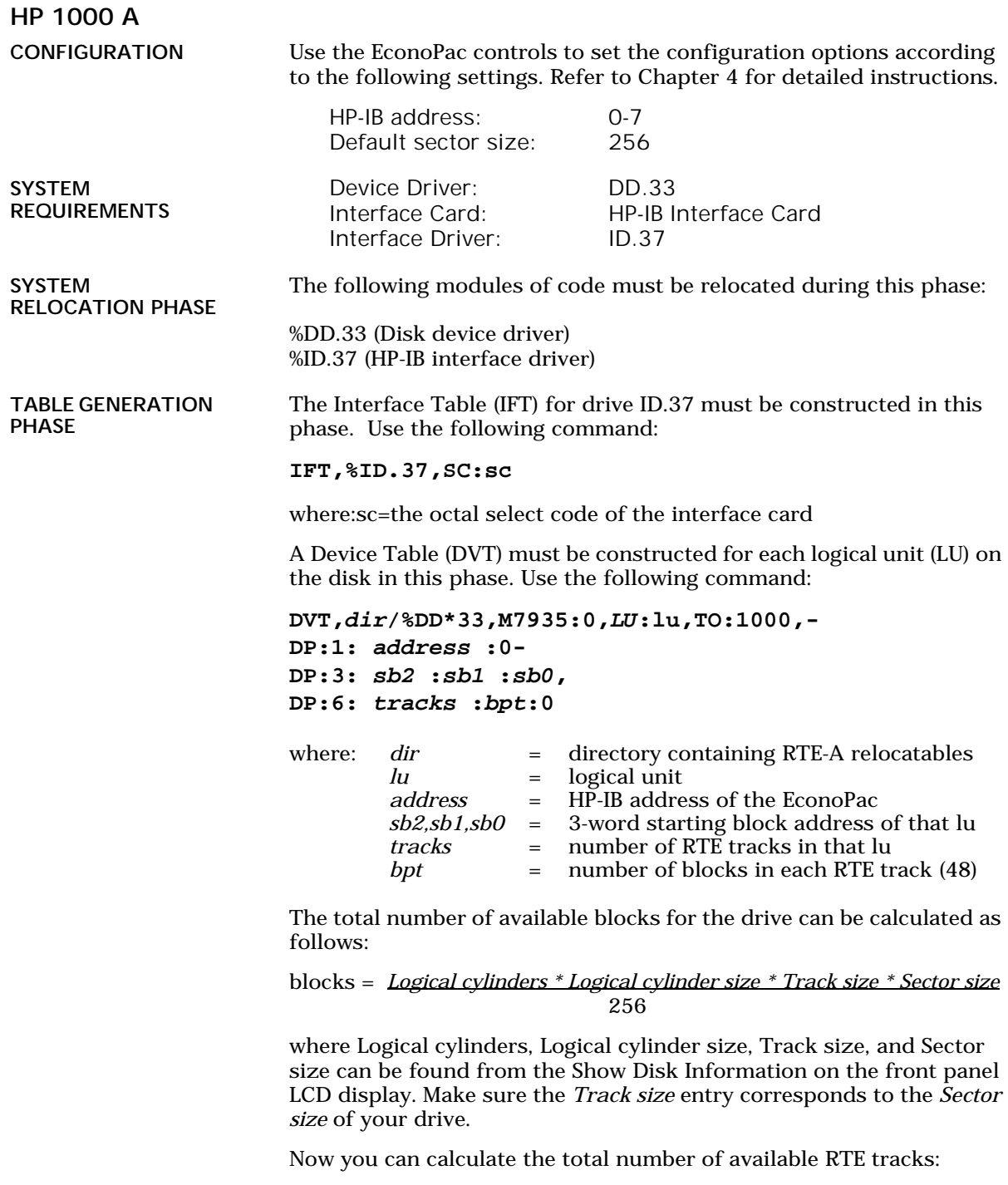

Total RTE tracks = *Blocks / bpt*

where bpt can be the same as the Track size, the RTE default of 48, or any desired value. Now you can divide the disk with Total RTE tracks into multiple LU's. Each LU may have a different number of tracks. For the first LU, the values for sb2, sb1, and sb0 are 0. For the subsequent LU's, these values can be calculated as follows:

Tracks used = *tracks in Lu0 + tracks in Lu1 ...* Offset = *Tracks used \* bpt* sb2 = *Offset / 65536* sb1 = *(Offset - sb2 \* 65536) / 65536* sb0 = *(Offset - sb2 \* 65536 \* 65536 - sb1 \* 65536)*

List Entries All devices with multiple LUs using the same controller must have their Lu numbers placed into a node list. Use the following command:

> **NODE,** lu of subdivision 0, lu of subdivision 1, lu of subdivision 2, lu of subdivision 3, -...

**MEMORY** ALLOCATION PHASE DISK LIST ALLOCATION

FORMATTING THE **FCONOPAC** 

The maximum number of disks to be mounted on the system at one time must be described at this time. Add the total number of DVTs constructed for each disk to the number passed to the generator.

Before the EconoPac disk is put on line, it is a good idea to go through the format procedure. This will allow any defective tracks to be spared. Use the FORMC utility supplied by HP and enter a command similar to the following.

```
RU,FORMC,,FO,disk lu, 1
```
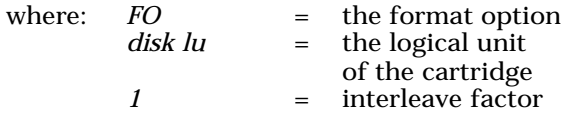

Follow the instructions in the software installation manual to load the program. Detailed instructions for FORMC can be found in the *Hewlett-Packard RTE-A Utilities Manual*.

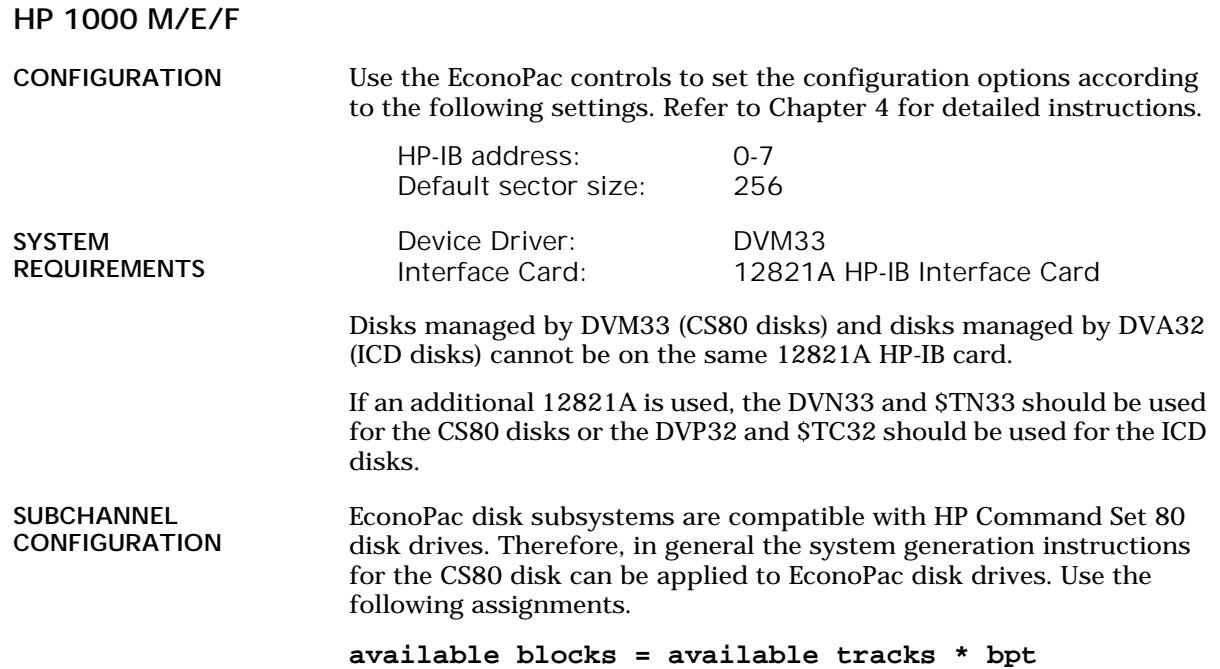

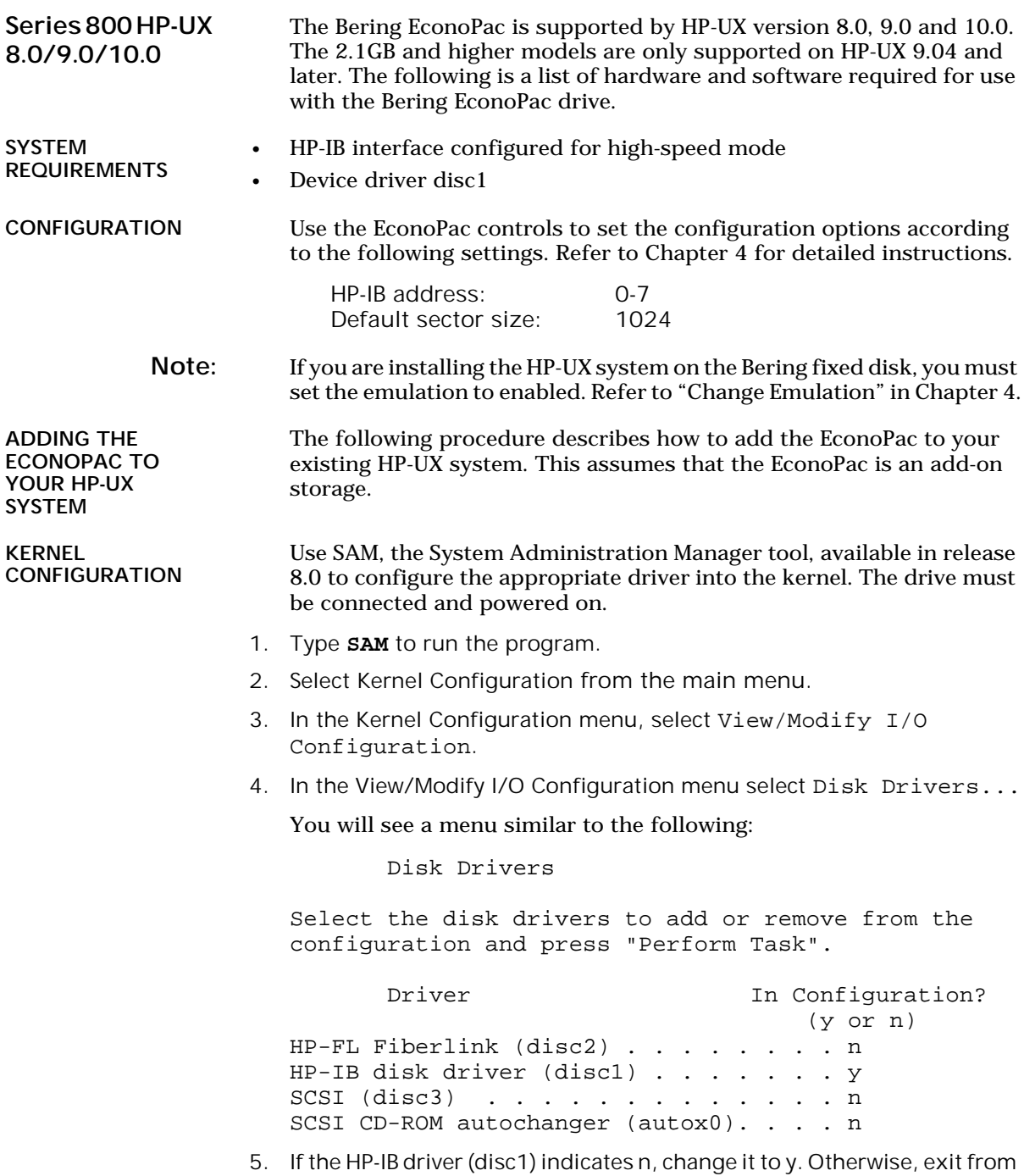

this menu.

6. As you exit from SAM, you will be instructed to regenerate the kernel to preserve the changes you have made (only if you actually made changes). You should at this point regenerate the kernel.

CREATING DEVICE SPECIAL FILES You should now check the device files for your system. Do this by using the ioscan -f command to get more detailed information about your hardware. This command will display binding information, the LU number associated with each of your devices, the hardware status and driver status for each device.

1. Type **ioscan -f** at the system prompt.

You will see a display similar to the following:

Class LU H/W Path Driver ============================================= Tape\_drive 1 4.0.3 cio\_ca0.hpib0.tape1 disk 4 4.0.1 cio ca0.hpib0.disc1

In addition the H/W and S/W status will be listed.

- Note: The LU listed in the table is the reference for each device. The disk line shows a drive attached to the HP-IB interface with a HP-IB address set to one (the last digit in the H/W path: 4.0.1).
	- 2. Set the HP-IB address of the EconoPac to a number which is not on the list of disk drives, ( i.e., 3).
	- 3. Connect the EconoPac to the system if it is not already connected and power it on.
	- 4. Run **ioscan -f** again.

The list of devices should now show the EconoPac with the HP-IB address you assigned to it.

5. Create the device special files for the EconoPac by typing the two following commands:

```
cd /dev
insf
```
6. Run **ioscan-f** again to determine the LU number assigned to the EconoPac.

The LU number is the number you should use to access the EconoPac.

INITIALIZING THE ECONOPAC

Use the MEDIAINIT command to format the media.

Use the following command to format the disk:

mediainit /dev/diag/dsk/c**nn**d0

nn = LU number

CREATING A NEW FILE SYSTEM Use the following command to create a new file system for the fixed disk in the EconoPac.

/etc/mkfs -l device\_file size nsect ntrack 8192 1024 16 10 60 2048

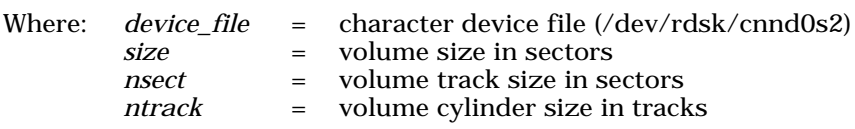

These values can be found in Appendix A, "Specifications," of this manual.

▲ CAUTION: *If you use the values listed in the Specifications appendix, you should confirm the values by doing the Show Disk Information option, and comparing the logical values. If they are different, use the values obtained from the front panel LCD. Make sure the logical sector size is 1024.*

**FLOPPY** INITIALIZATION For the floppy disk drive in 73xx EconoPac models:

> lifinit -n LIFVOL /dev/dsk/c**nn**d1s2 (makes lif volume called LIFVOL on LU nn)

lifcp /etc/passwd /dev/rdsk/c**nn**d1s2 (copies /etc/passwd file to lif floppy)

lifls -l /dev/diag/rdsk/c**nn**d1s2 (long list the directory of the floppy)

nn = LU number in /etc/conf/gen/S800

5

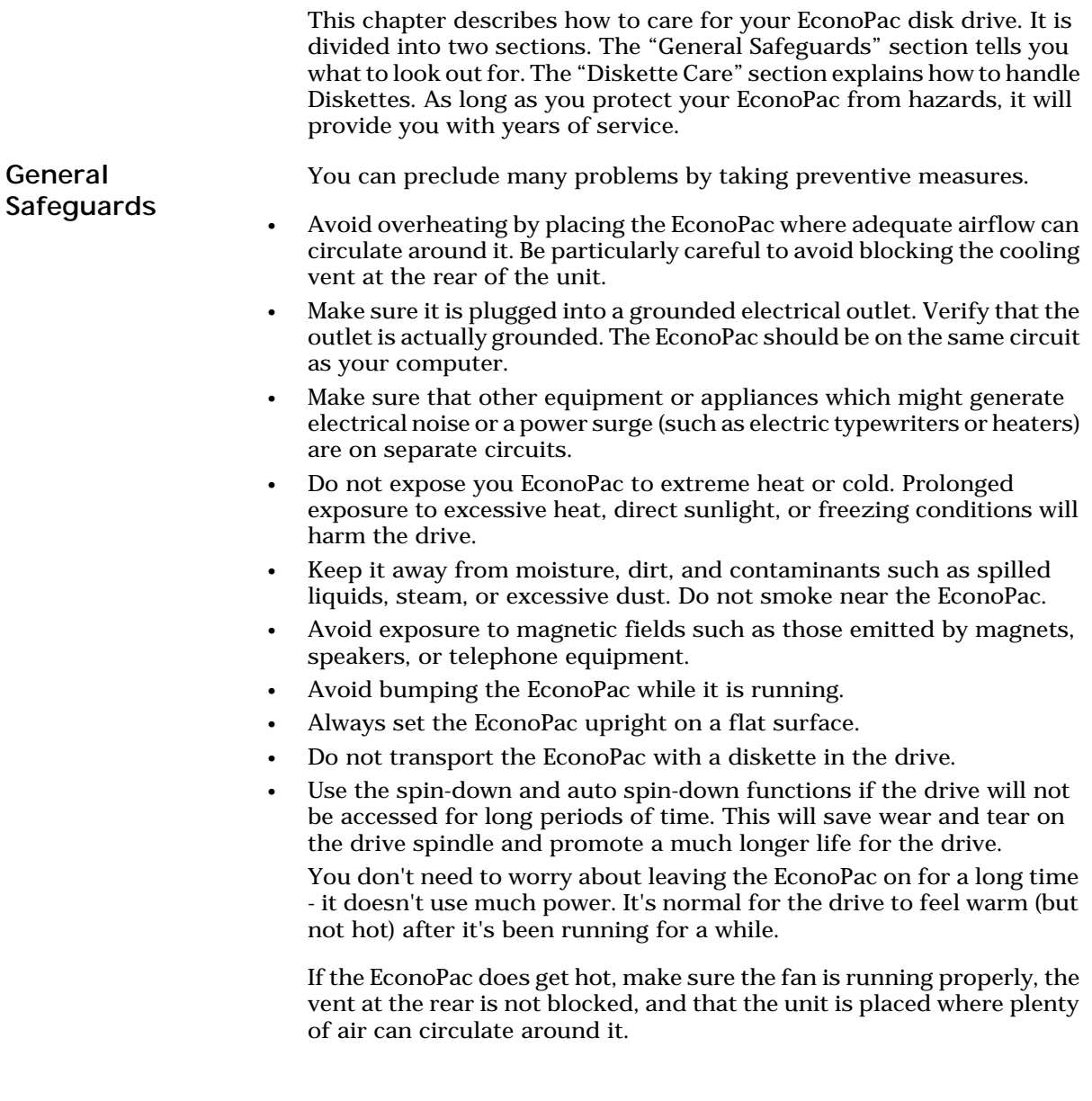

Diskette Care Diskettes are highly reliable and have a long service life if you care for them properly.

- Store them properly. Remove the diskette from the drive when you are not using it and store it in a cool, dry, safe location.
- Do not leave the diskette in the drive after it is powered down. This leaves the diskette shutter open and makes the recording media vulnerable to dust and humidity.
- Keep your diskettes clean and dry and out of harm's way. Protect diskettes from dirt, spills, and smoke. Never attempt to open the shutter of the diskette since oil and dirt from your hands may be transferred to the media or to the inside of the drive.
- Use diskettes at correct temperatures between 40°F (5°C) and 113°F (40°C). If a diskette is exposed to temperatures outside the operating limits, it should be stabilized to room temperature for a minimum of two hours before use.
- Do not expose the diskette to moisture, or prolonged direct sunlight.
- Do not move the drive while a diskette is loaded.
- Label the diskette clearly and ensure that the label is securely attached before loading the diskette. Do not mark on labels with a graphite pencil. The graphite dust may contaminate the media surface.

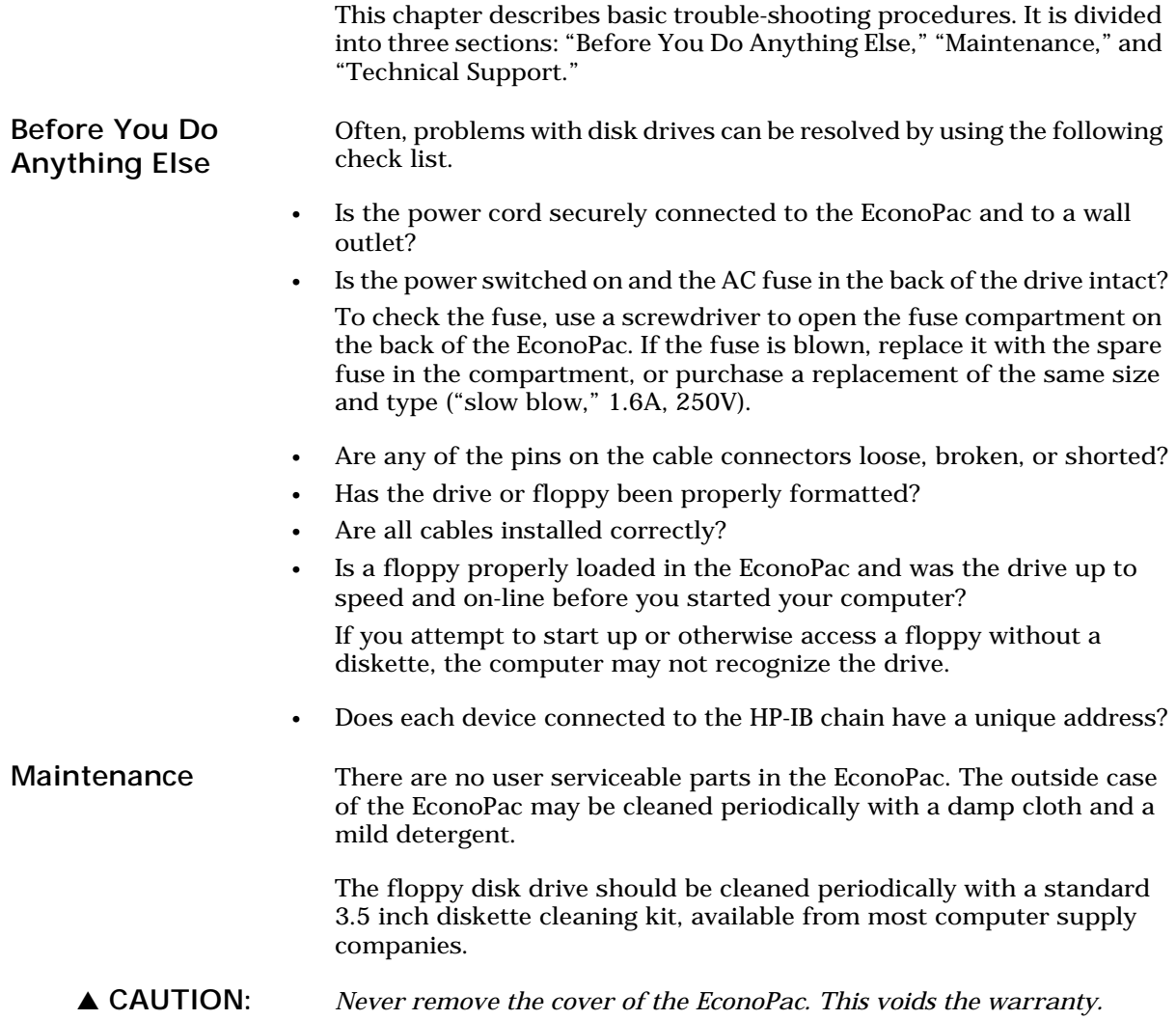

Fuse Replacement If the drive fails to power on the AC fuse may be blown. The fuse is located in the AC input jack.

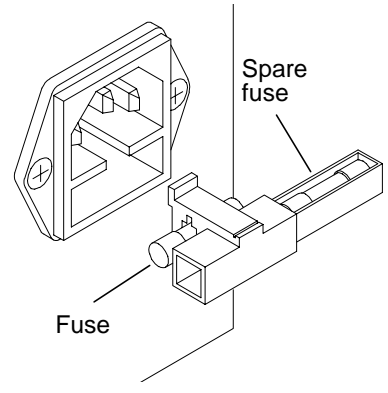

*Figure 7-1: Replacing the AC fuse*

**Technical** Support

All repairs will be performed at the factory. Any other arrangement, such as on-site service, will be at your expense, and must have prior arrangement. Before any product is returned to Bering for repair, a Return Materials Authorization (RMA) must be obtained from a Customer Service representative.

Bering Technology, Inc. Technical Support 1717 Dell Avenue Campbell, CA 95008

(408) 364-6500 FAX (408) 374-8309

Prior to calling for Technical Support, please have the following information available:

- The model number and serial number of the EconoPac.
- The type of computer you're using, the operating system, the software version, and any other programs or utilities being affected.
- An exact description of the problem, including any error messages received from the operating system or application.
- The steps you have taken to correct the problem.

# SPECIFICATIONS

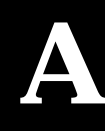

# 200 MB Fixed Disk

Used in 7320

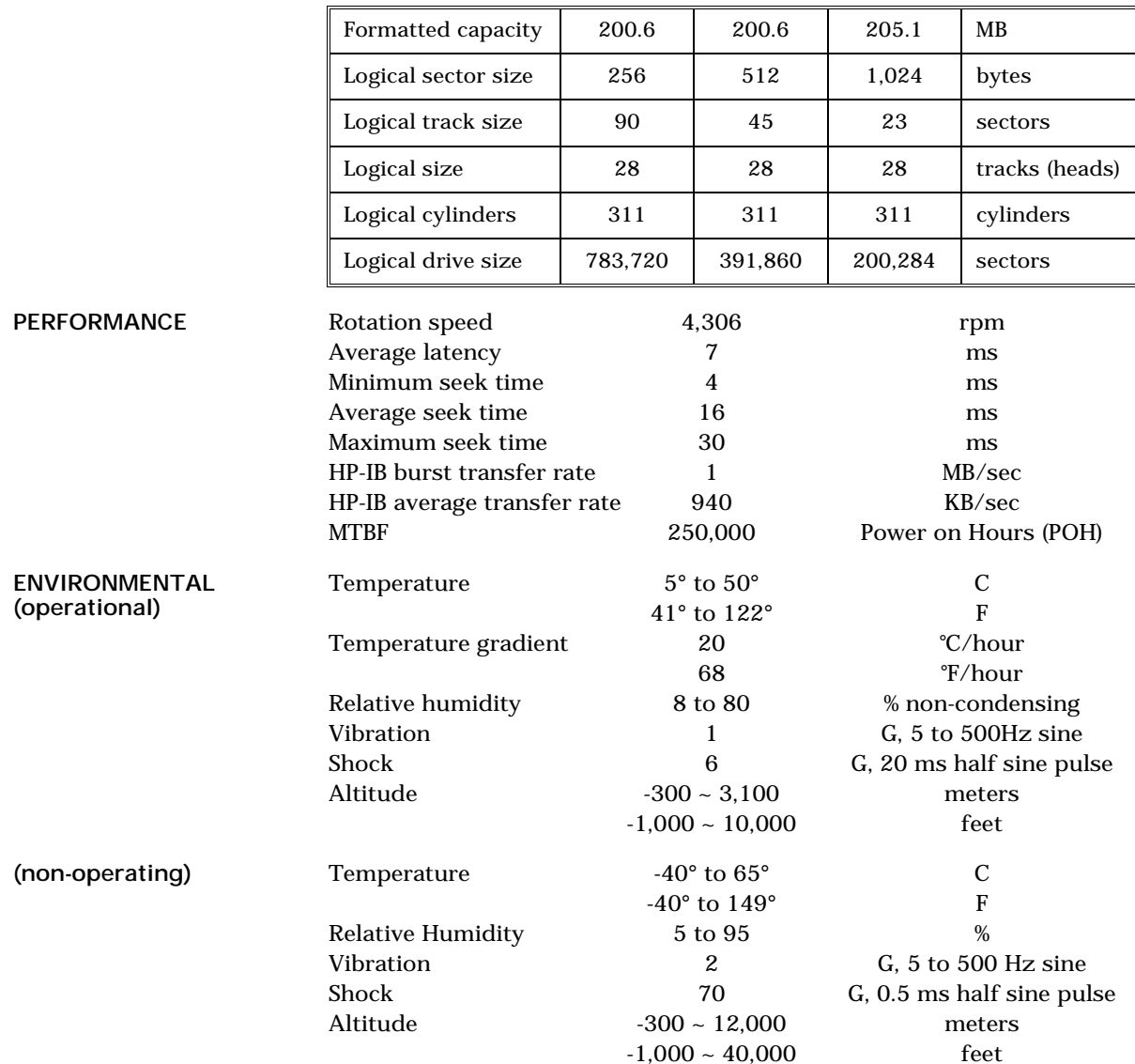

# 500 MB Fixed Disk

A

Used in: 7350

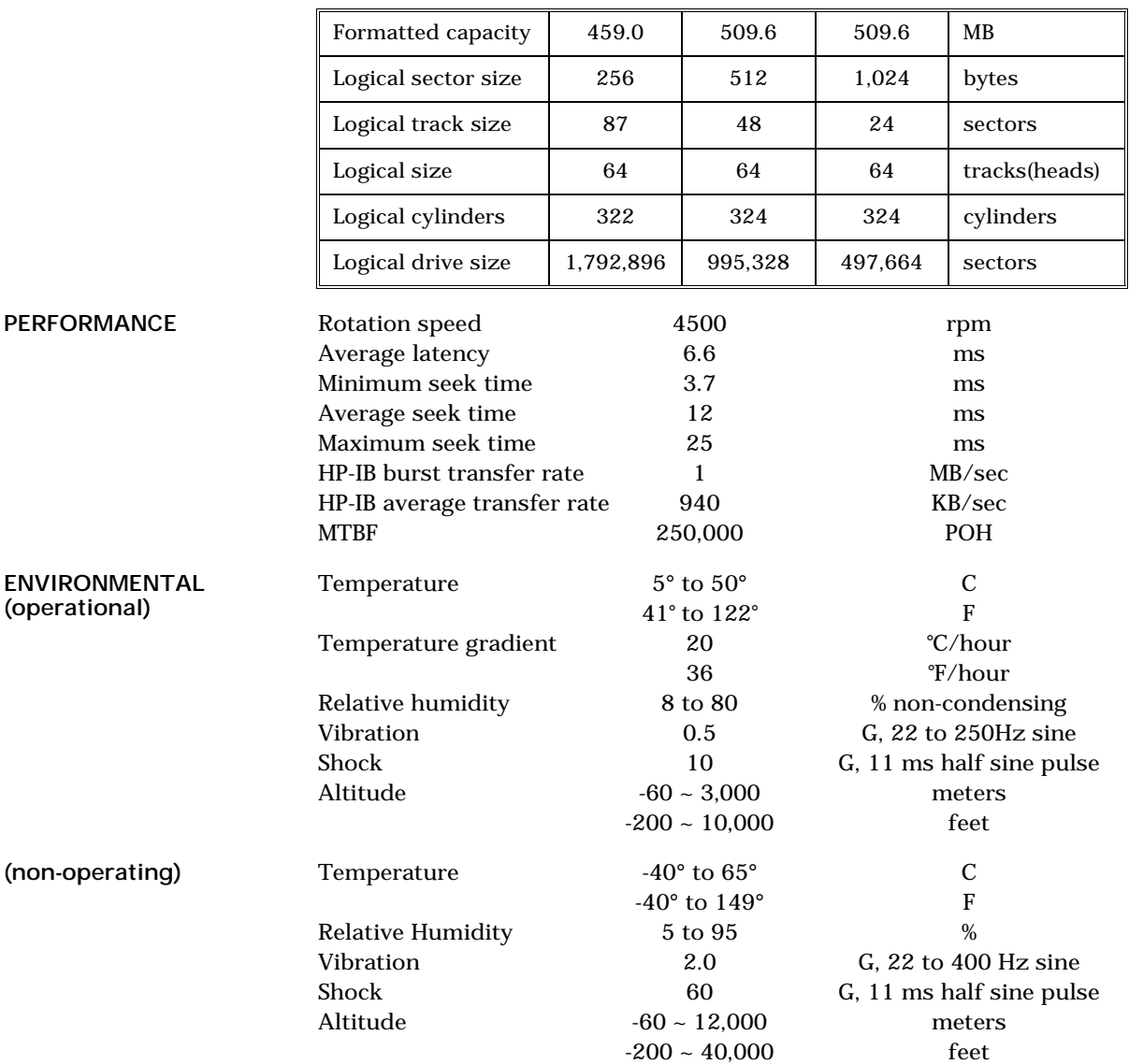

# 1 GB Fixed Disk Used in 7310

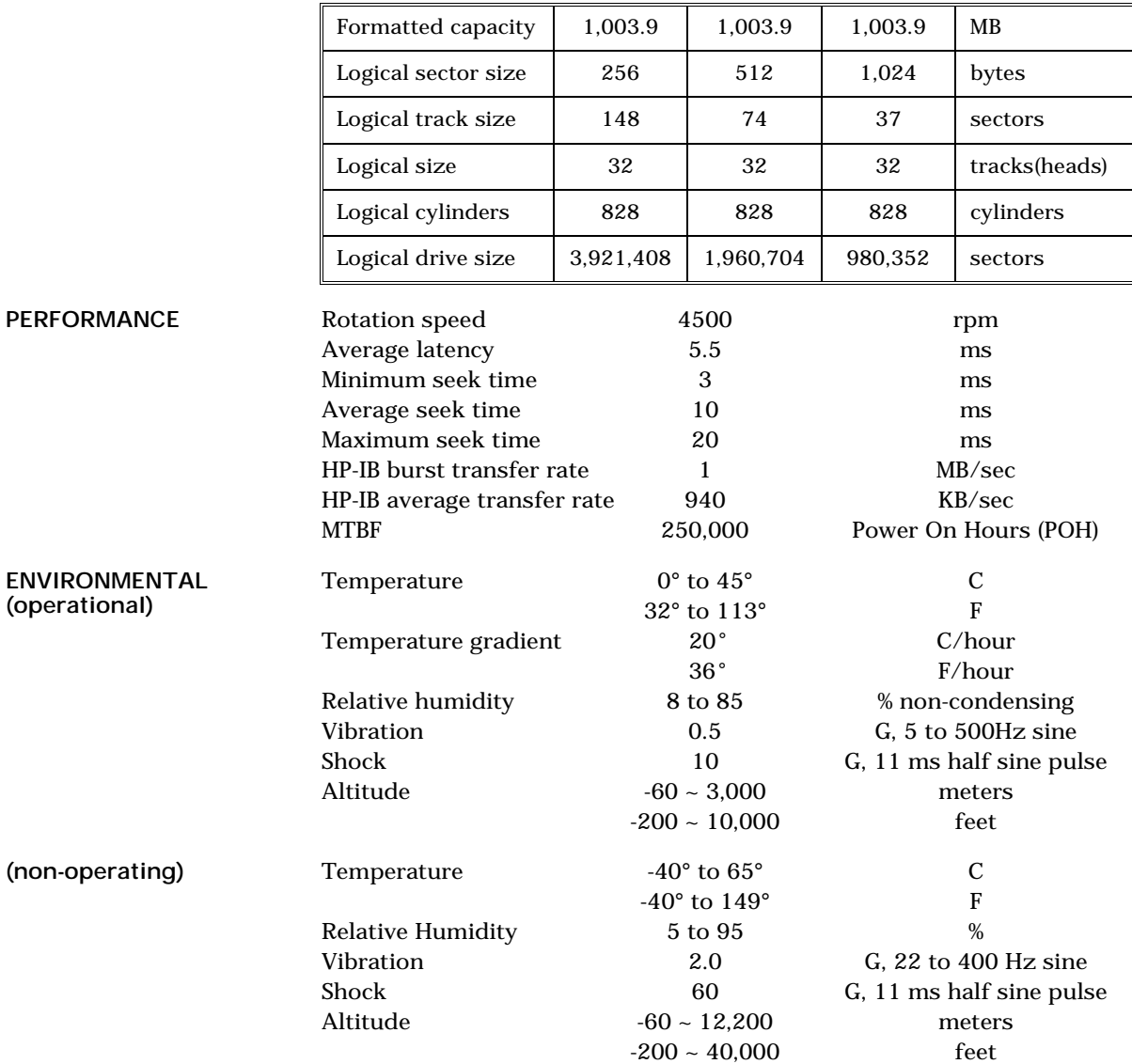

# 2.1 GB Fixed Disk

A

#### Used in 7321

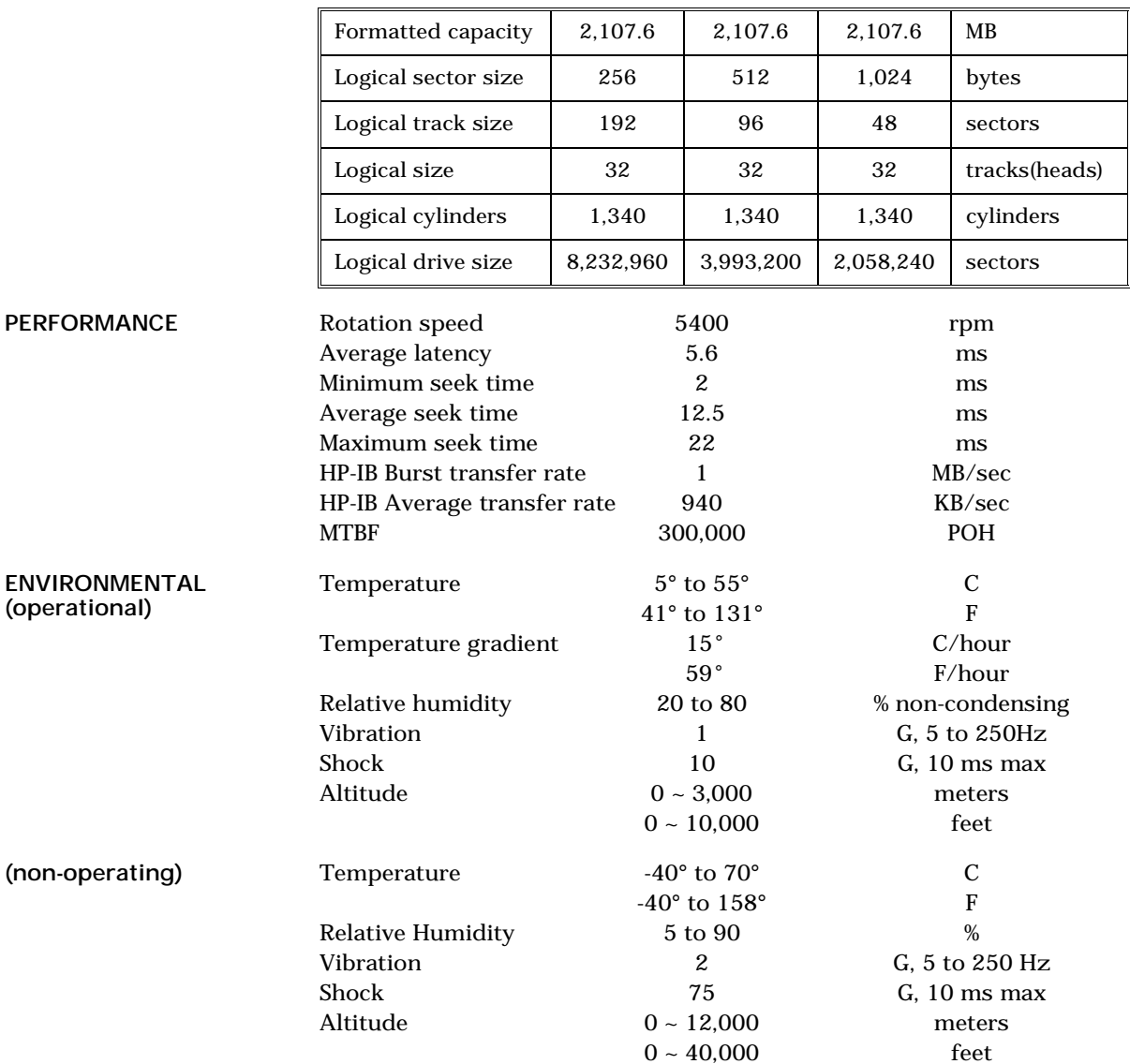

# Floppy Disk

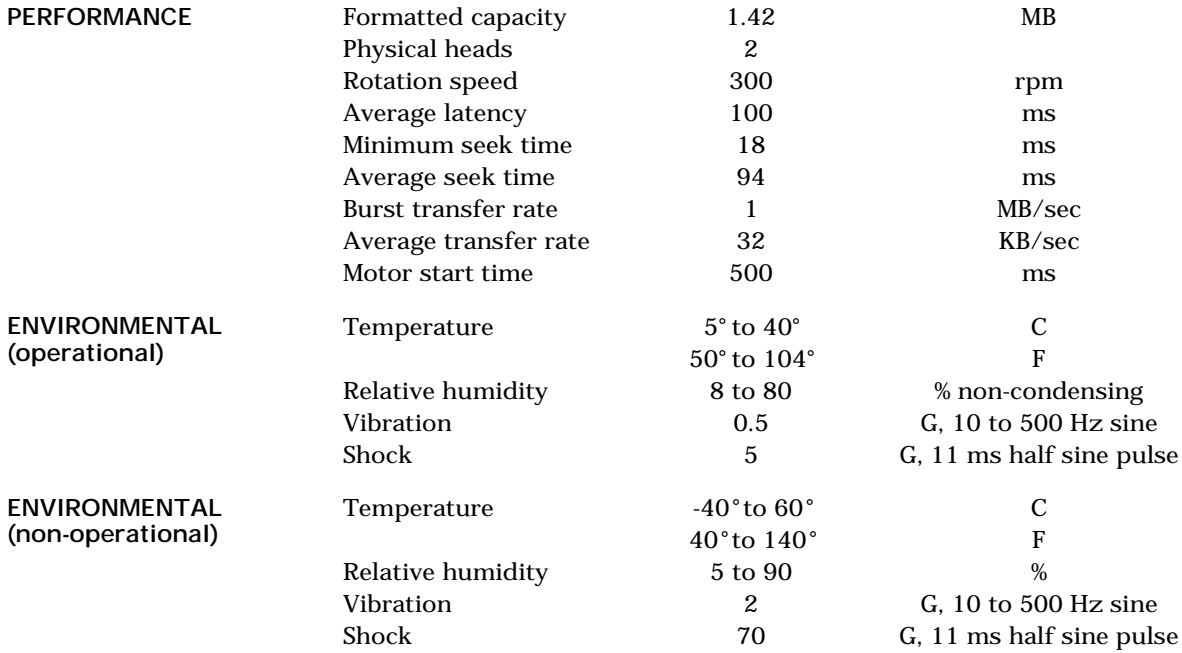

# General

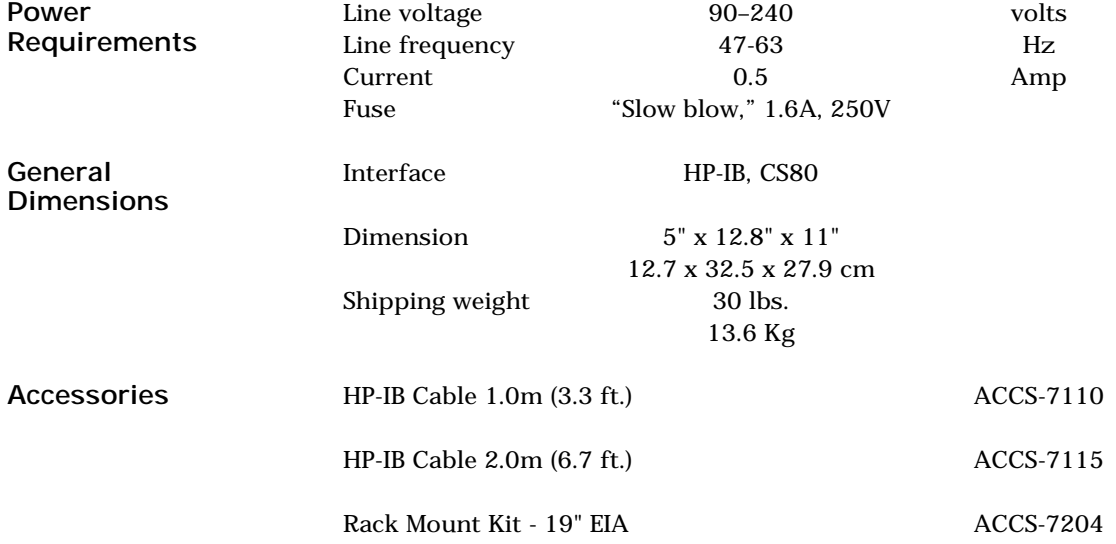

# RACK MOUNT

Installation If you purchased the rack mount kit, ACCS-7204 from Bering, these instructions will show the installation procedures. It fits in a standard 19" rack cabinet.

- 1. Remove the front feet from the Bering drive by removing two screws in each foot. Each foot can be turned around, front to rear, and reinstalled.
- 2. Mount the Bering drive to the rack mount shelf with four (4) 8-32x¼ screws inserted from the bottom through the shelf into the bottom of the drive.

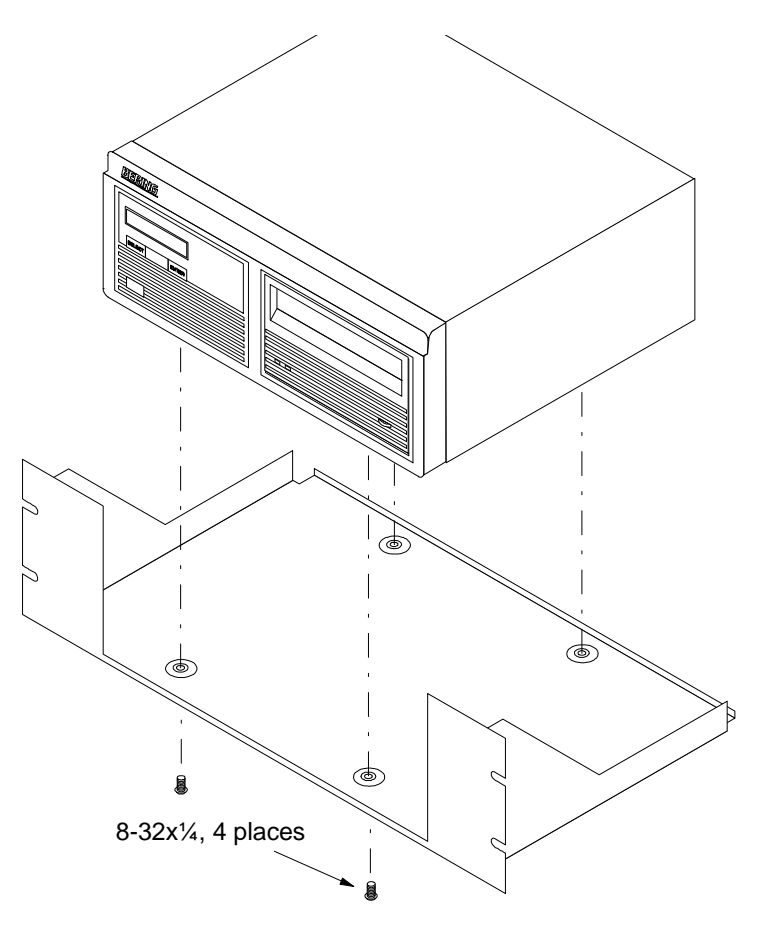

*Figure B-1: Attaching the unit to the rack mount*

This step may be performed by turning the drive upside down and placing the shelf on the drive while aligning the screw holes.

B

▲ CAUTION *The following steps require two people to install the unit in a cabinet.*

The rack requires 5.25 inches of vertical clearance.

- 3. Insert the shelf with the Bering drive into the cabinet and hold it in place.
- 4. Insert the four (4) 10-32x5/16 screws from the front through the holes in the cabinet. Screw the 10-32 nuts on the screws from the rear of the cabinet and tighten.

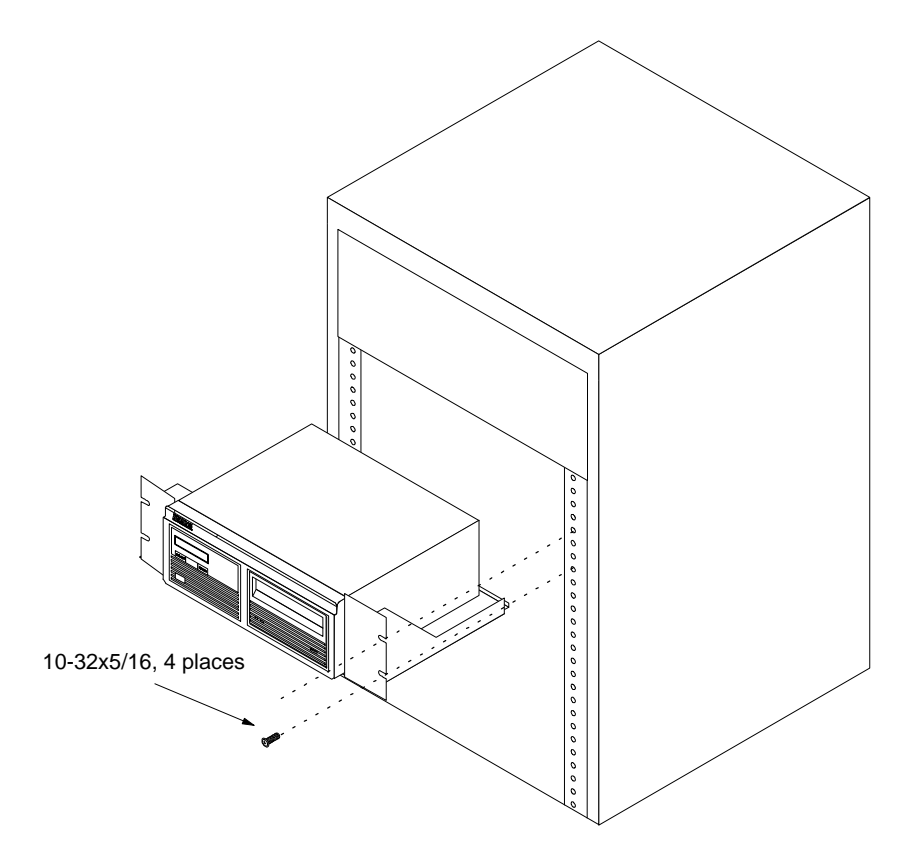

*Figure B-2: Installing the rack mount*

# INDEX

# A

Auto spin down/up time 15

# B

BASIC 5.0/6.0 29

# C

Certify media 23 Change CS80 format 13 Change default sector size 12 Change emulation 13 Change fixed disk volume protect 13 Change HP-IB address 12 Configurations submenu 12 CS80 format 13

# D

Date, setting 14 Disk Format 19 Show information 18 Spin down/up 18 Verify 18 Display time and messages 11

# E

Emulation, changing 13

# F

FCC iii Fixed disk utilities submenu 17 Floppy Format 21, 28 Show information 20 Specifications 51 Verify 21 Floppy disk utilities submenu 20 Format disk 19 Format floppy 21 Fuse replacement 46

### H

HP 40 HP 1000 A 37 HP-IB

Address, setting 12 HP-UX 8.0/9.0 40

### I

Installation 6

#### L LCD

Certify media 23 Change CS80 format 13 Change default sector size 12 Change emulation 13 Change fixed disk volume protect 13 Change HP-IB address 12 Configurations submenu 12 Display time and messages 11 Fixed disk utilities submenu 17 Floppy disk utilities submenu 20 Format disk 19 Format floppy 21 Main Menu 11 Model number 17 ROM version 17 Set auto spin down/up time 15 Set date 14 Set time 14 Show disk information 18 Show floppy information 20 Show statistics 23 Spin down disk 11 Spin down/up disk 18 Spin up disk 11 Test LCD display 23 Tests submenu 22 Utilities submenus 17 Verify disk 18 Verify floppy 21 Verify media 24 LCD, testing 23

#### M

Main Menu 11 Model number 17 Models, listing of 1

# $\Omega$

Operation 7

# P

PASCAL 3.2 33

# R

Rack mount installation 53 ROM version 17 RTE-A 37

# S

Sector size, setting 12 Set auto spin down/up time 15 Set date 14 Set time 14 Show disk information 18 Show floppy information 20 Show statistics 23 Specifications 1 GB Fixed disk 49 2 GB Fixed disk 50 200 MB Fixed disk 47 500 MB Fixed disk 48 Floppy disk 51 General 52 Spin down disk 11 Spin down/up disk 18 Spin up disk 11

# T

Table of Contents vii Technical Support 46 Test LCD display 23 Tests submenu 22 Time Displaying 11 Setting 14

### $\mathbf{U}$

Unit number 27 Unpacking 3 Utilities submenus 17

#### $\mathbf{V}$

Verify disk 18 Verify floppy 21 Verify media 24 Volume protect 13

### W

Warranty statement v Write-protection 8